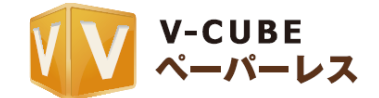

# V-CUBE ペーパーレス

# ご利用マニュアル パソコン版

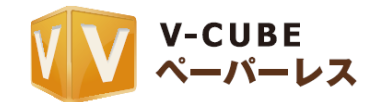

ブイキューブ

#### 2012/05/31

この文書は、「V-CUBE ペーパーレス」のユーザーーマニュアルです。

©2012 V-cube, Inc. All Rights Reserved.

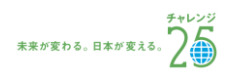

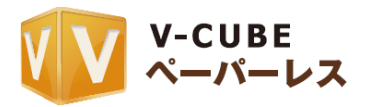

更新履歴

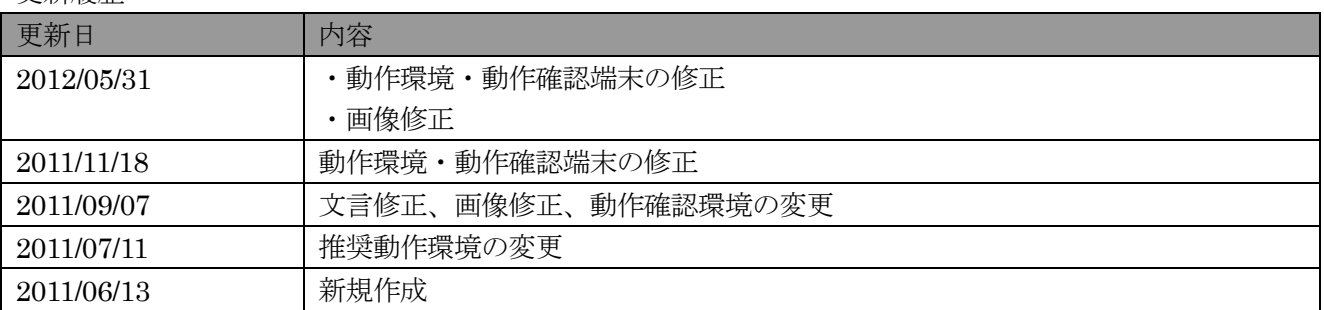

カスタマーサポート (24時間365日電話受付)  $$0570-00-2192$ 

e- $\times$  - $\nu$ : vsupport@vcube.co.jp

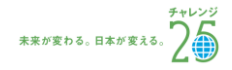

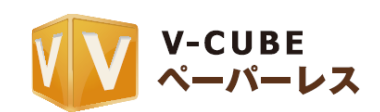

# 内容

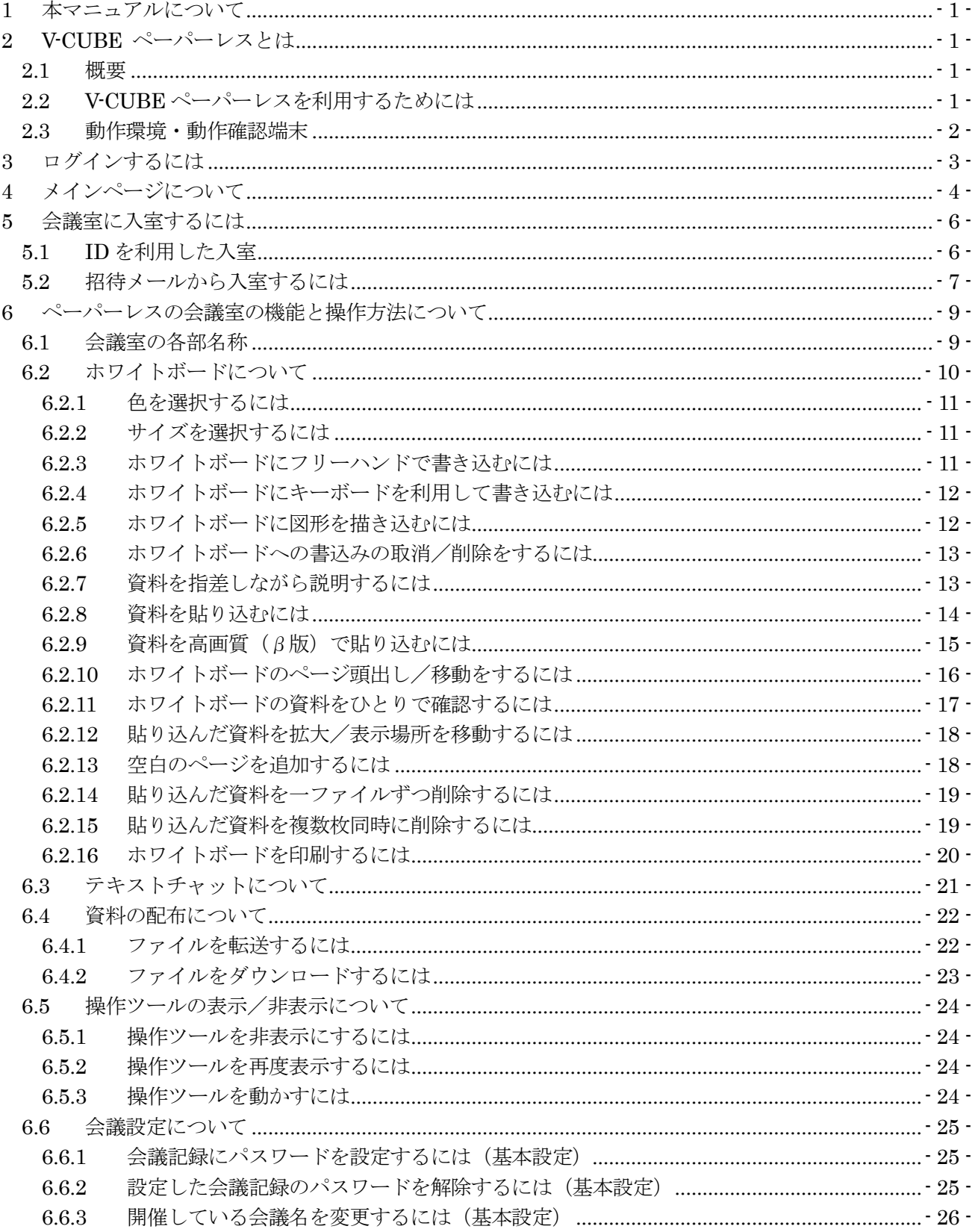

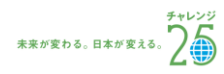

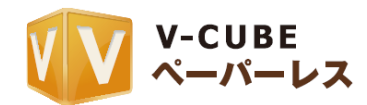

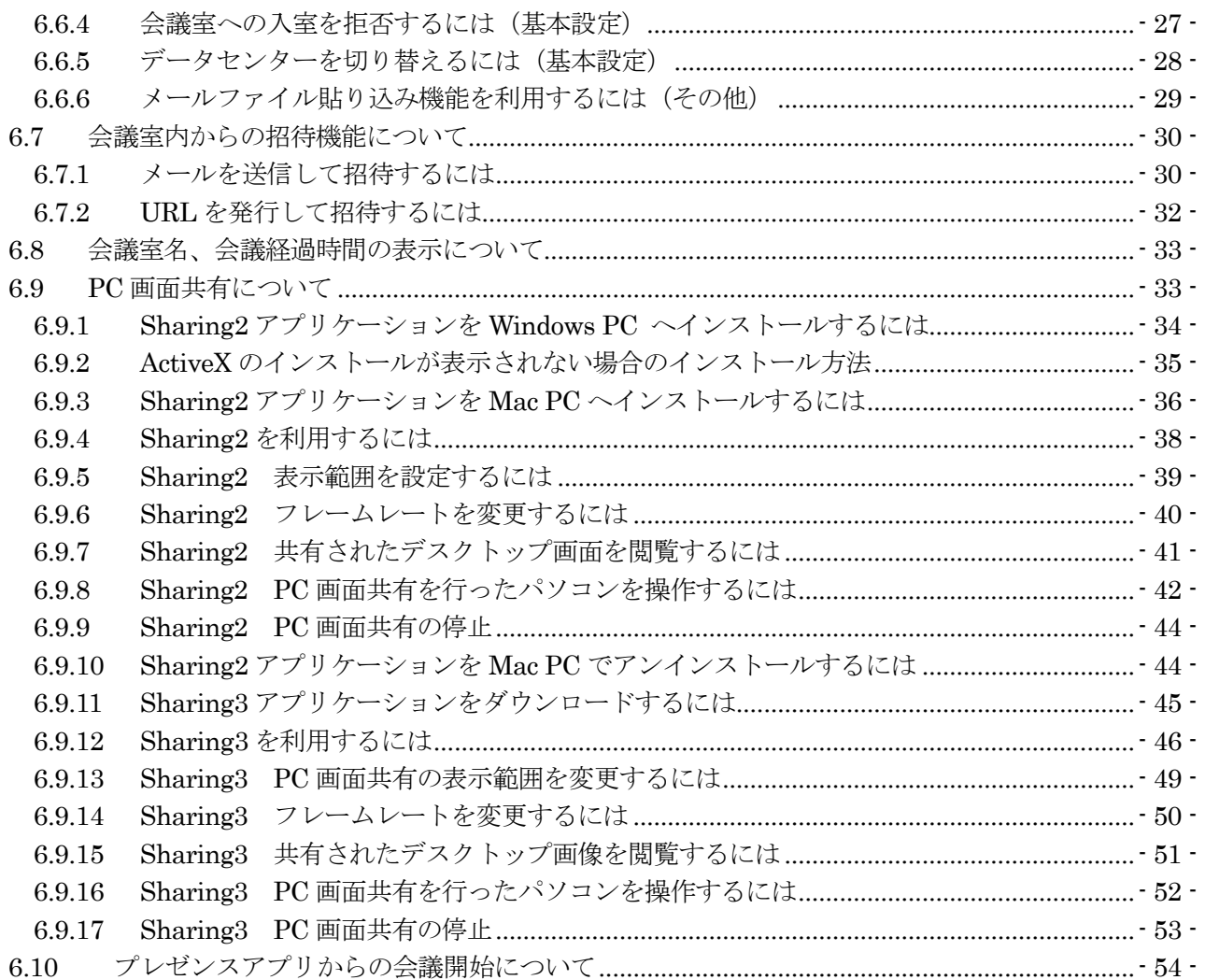

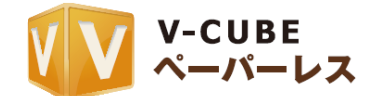

# <span id="page-4-0"></span>**1** 本マニュアルについて

本マニュアルは資料共有サービス「V-CUBE ペーパーレス」について、パソコンでのご利用方法を示した マニュアルです。(Android 搭載端末、iSO 端末からご利用の場合は、V-CUBE モバイルご利用マニュアル をご参照ください)

# <span id="page-4-1"></span>**2 V-CUBE** ペーパーレスとは

## <span id="page-4-2"></span>**2.1** 概要

「V-CUBE ペーパーレス」(以下、ペーパーレス)とは、会議室のホワイトボードや会議で配布される資 料をパソコンだけでなく、Android 搭載端末、iSO 端末上に表示させ、複数名の参加者と共有し、同時に書 き込みを行うことのできるサービスです。

直感的でわかりやすいユーザーインターフェースに加え、モバイル端末、タブレット端末の場合は手書き 感覚での書込みが会議の質・効率をアップします。遠隔地との資料を共有した会議の他、印刷物を利用しな いことでの紙資源・印刷コストの節約、紙資料の紛失等よる情報漏洩の防止にも繋がります。

## <span id="page-4-3"></span>**2.2 V-CUBE** ペーパーレスを利用するためには

モバイル端末やタブレット端末でペーパーレスを利用する場合、Android 搭載端末は Android®マーケッ トから、iOS 端末は App Store から「V-UCBE モバイル」アプリケーション(以下、アプリ)をダウンロー ド、インストールします。

「V-CUBE モバイル」は、これまでペーパーレスのタブレット用アプリとして提供していた「V-CUBE ペ ーパーレスアプリケーション」をバージョンアップし、新たに「V-CUBE モバイル」として提供したもので す。ペーパーレスアプリをご利用いただいていた場合は、アプリをアップデートしてからご利用ください。 モバイル端末、タブレット端末をお持ちでない場合、パソコンからの利用が可能です。

注意1. アプリは無償ですが、アプリからペーパーレスを利用するためには、「V-CUBE ペーパーレス」または「V-CUBE ミ ーティング」のスタンダードプラン以上のご契約(スタンダードプラン以下の場合はオプションであるペーパーレス 連携のご契約が必要です)が必要となります。

注意2. PC からの利用は、アプリのダウンロードやインストールは必要ありません。

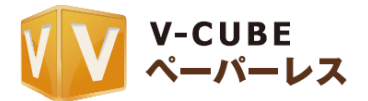

## <span id="page-5-0"></span>**2.3** 動作環境・動作確認端末

■Windows 2000 / XP / Vista / 7 Mac OS X 10.4 以上

- ■「V-CUBE モバイル」アプリケーション利用環境
- ・iOS デバイス iOS 4 + A4 チップ以上
- ・Android 2.2 以上、Adobe AIR 2.7 以上

■動作確認端末 (2012年5月31日現在)

- ・タブレット:iPad、iPad2、iPad(2012 年発売モデル) 、GALAXY TAB、Optimus PAD、XOOM、 BlackBerry Playbook
- ・スマートフォン:iPhone4、iPod Touch 4th、 GALAXY S

注意1. 以下の端末はご利用いただけますが一部問題が確認されております。(2011 年 9 月 1 日現在) iPhone 3GS (自映像を配信すると、音声が途切れる場合があります) Galaxy S2 (自映像の色が赤紫になります) MOTOROLA XOOM (自映像が真っ白になり表示されません)

カスタマーサポート(24時間365日電話受付)  $0570 - 00 - 2192$ 

 $e^{-t} \times -t$ : [vsupport@vcube.co.jp](mailto:vsupport@vcube.co.jp)

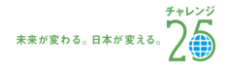

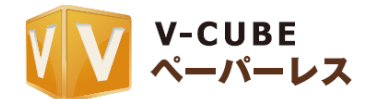

# <span id="page-6-0"></span>**3** ログインするには

ご利用いただくためには、V-CUBE ペーパーレスのサイトでログインしていただく必要がございます。 ペーパーレスでは、インターネット上の資料共有の場所を「会議室」と呼びます。

## 手順1. ログインページへ移動します

V-CUBE のウェブサイト (<http://www.nice2meet.us/>)にある「ログイン」をクリックします。ユーザー ログインページ内にある、「V-CUBE ペーパーレス」をクリックします。

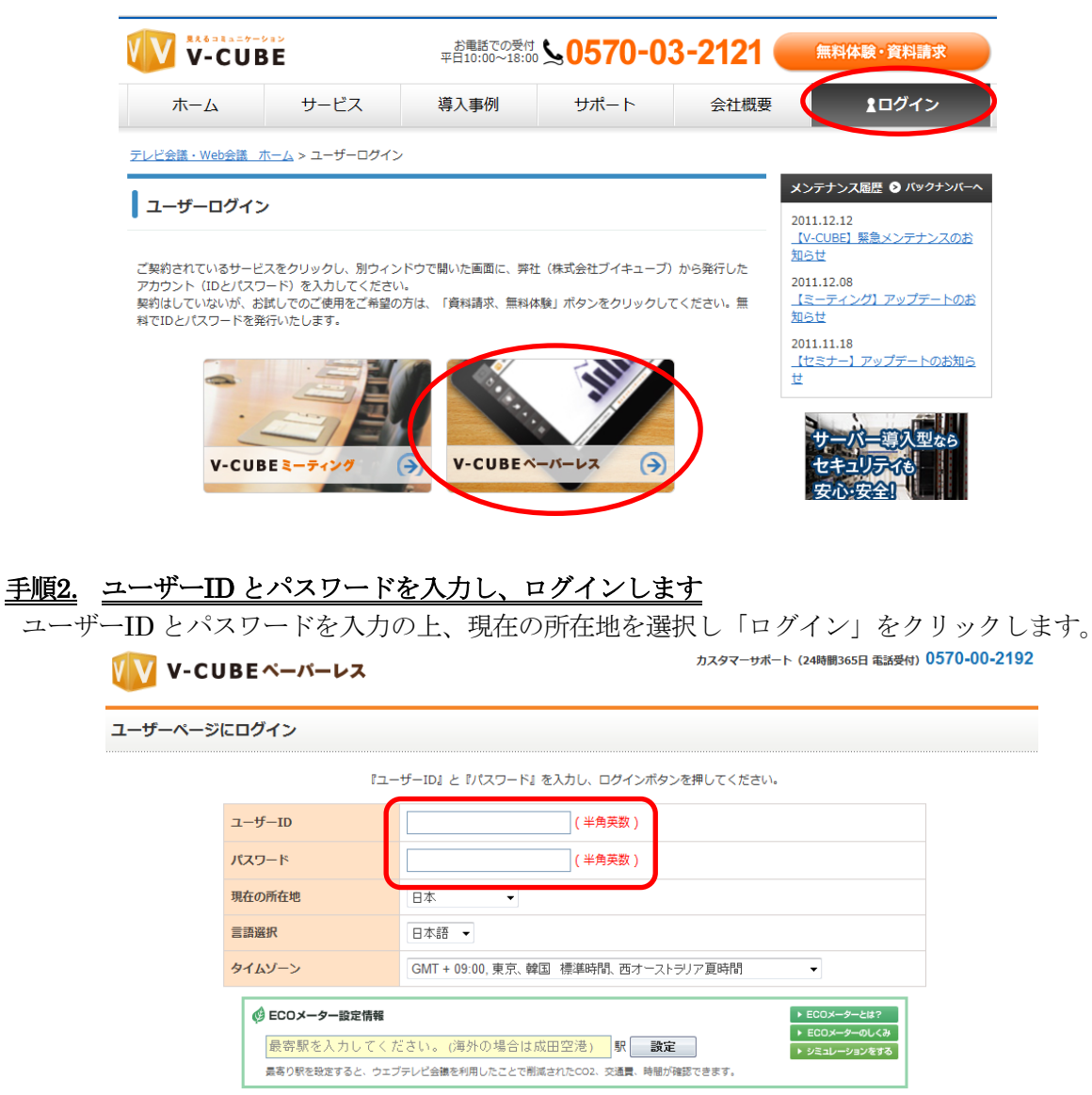

本サービスは、利用規約へ の同意を前提として提供されます。 ● ログイン

注意1. 「ユーザーID」と「パスワード」は「V-CUBE ペーパーレス」または「V-CUBE ミーティング」のスタンダードプ ラン以上のご契約(スタンダードプラン以下の場合はオプションであるペーパーレス連携のご契約が必要です)をい ただいた後、弊社より郵送いたします。

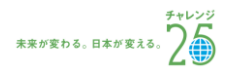

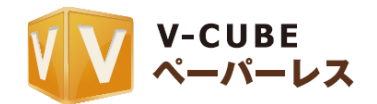

<span id="page-7-0"></span>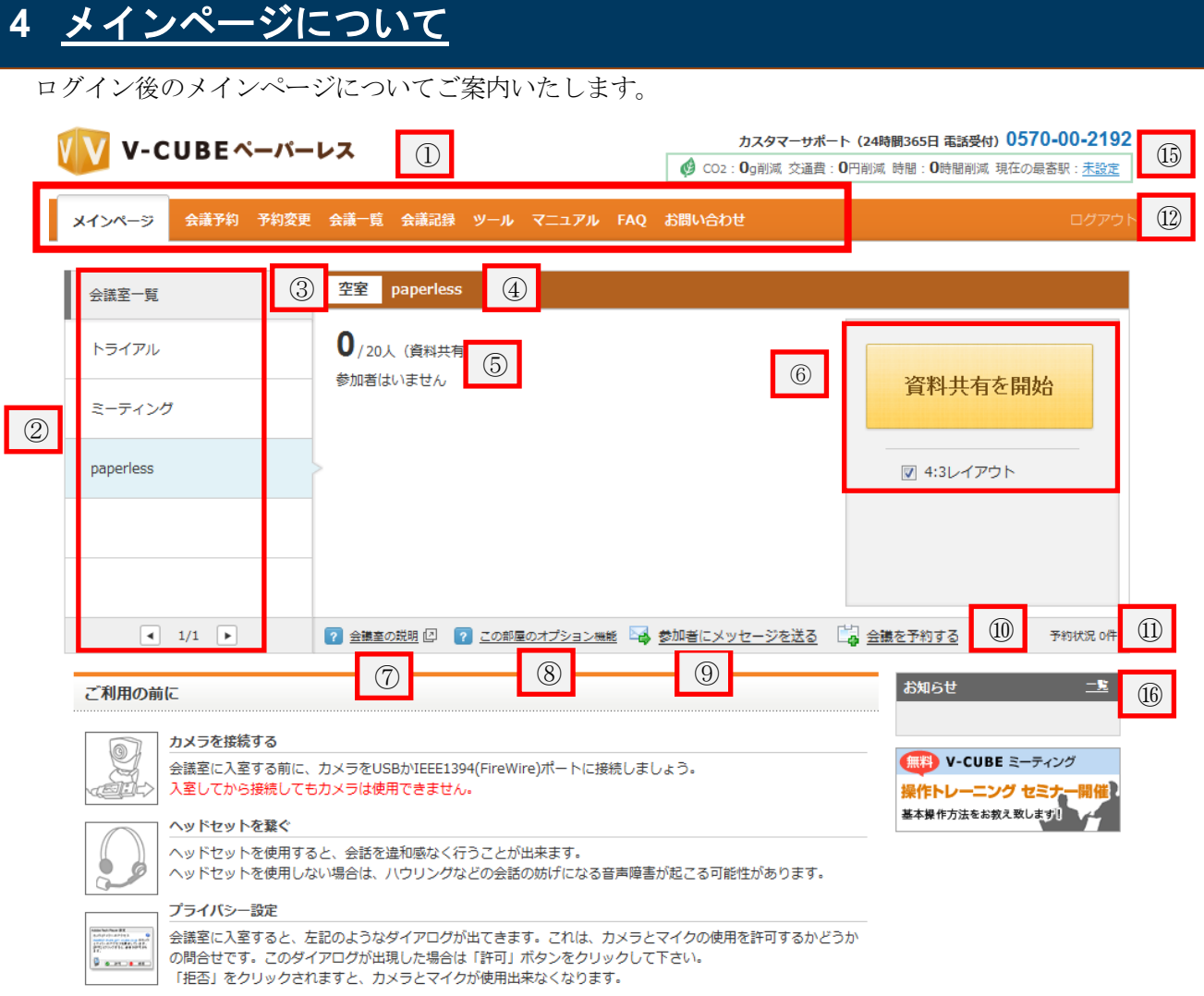

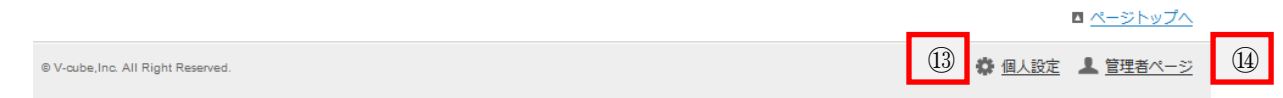

- メインページのメニューバーです。各ボタンをクリックすると、それぞれのページに移動します。
- 会議室一覧に、会議室が複数ある場合 5 会議室まで上から並べて表示されます。5 会議室以上の会議室がある 場合は矢印ボタンが表示されます。矢印をクリックすると次ページ、または前ページに切り替わります。
- 会議室の状態が表示されるプレートです。空室の場合は、プレートに「空室」と表示されます。
- 設定した会議室名が表示されます。
- 会議室利用中のユーザーの人数が表示されます。また、会議室入室時に入力した名前が表示されます。
- 会議室に入室するボタンです。「4:3 レイアウト」にチェックを入れると 4:3 レイアウト画面、チェックを外 すと 16:9 レイアウト画面で入室します。
- 「会議室の説明」をクリックすると会議室説明ページが表示されます。
- 「この部屋のオプション機能」をクリックすると会議室内で使用できるオプション機能のページが表示されま す。
- 会議中の参加者に、メッセージを送ることができます。途中参加時のノックなどの用途で利用いただけます。

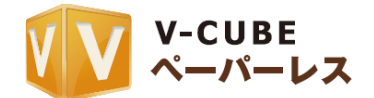

(参加者が 1 人以上入室すると表示されます)

- ⑩ 「会議を予約する」をクリックすると会議予約画面に移動します。
- ⑪ 「予約状況」をクリックすると会議室の予約情報が確認できます。また、開催中の会議が確認できます。
- ⑫ クリックすると、ユーザページからログアウトします。
- ⑬ クリックすると、個人設定の変更画面に移動します。メインページログイン時に設定した「現在の所在地」と 「言語」、「タイムゾーン」の変更を行えます
- ⑭ クリックすると、管理者ページへのログイン画面に移動します。
- ⑮ ID 全体の過去 1 年間累計の ECO メーター結果が表示されます。
- ⑯ お知らせが表示されます。

注意1. 各種機能の詳細は、「V-CUBE ミーティング ご利用マニュアル」をご参照ください。

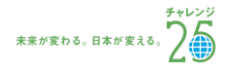

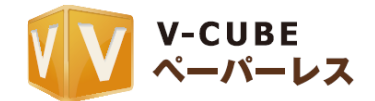

# <span id="page-9-0"></span>**5** 会議室に入室するには

ペーパーレスの会議室に入室する方法をご案内いたします。

<span id="page-9-1"></span>ID を利用しての入室と、招待メールからの参加の 2 通りの方法があります。

# **5.1 ID** を利用した入室

手順1. ユーザーID,パスワードを入力してログインした後、「資料共有を開始」をクリックします

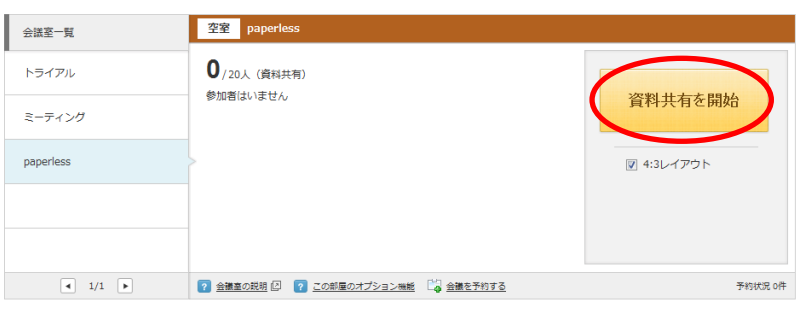

手順2. 任意の名前を入力し、「決定」をクリックします 注意1. 「個人設定」で事前に登録してある場合、入力の必要はありません

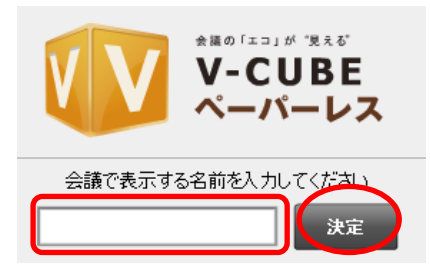

以上で、ペーパーレスの会議室の画面が開きます。

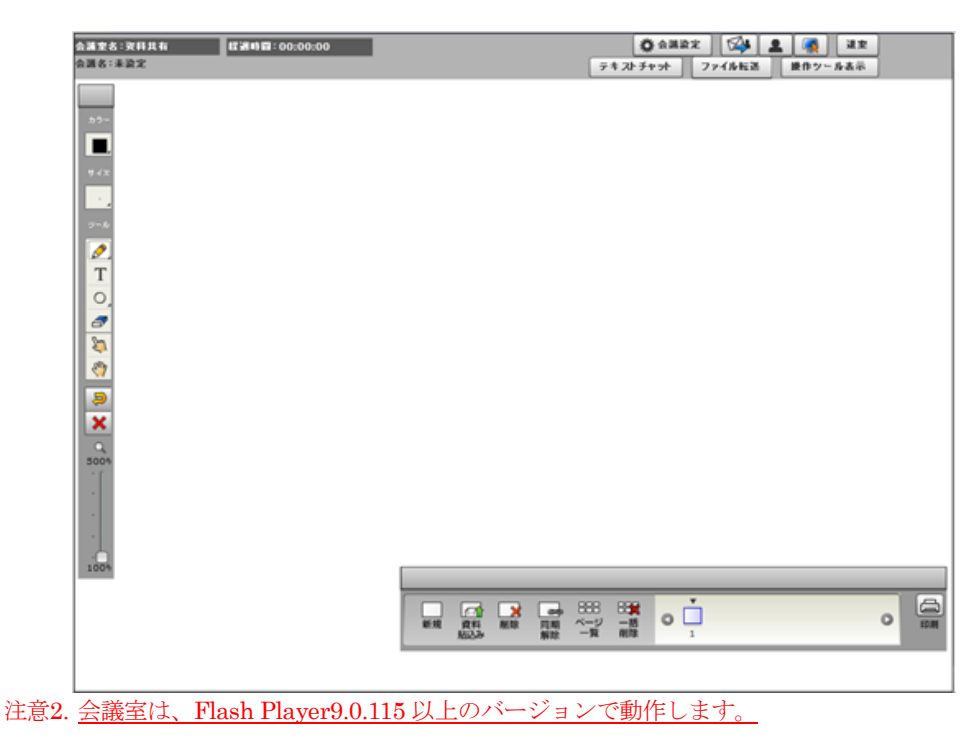

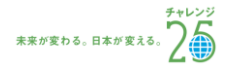

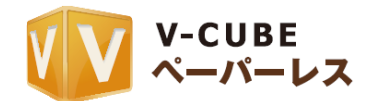

# <span id="page-10-0"></span>**5.2** 招待メールから入室するには

招待メールとは、会議の主催者から送信される会議日時の連絡用メールです。連絡用メールの本文中に、 会議参加用 URL が記載されています。会議の時間に参加用 URL をクリックすると、会議室へアクセスでき ます。

注意1. 招待メールの送信方法は、「V-CUBE ミーティングご利用マニュアル 2 」をご参照ください。

注意2. モバイル端末、タブレット端末からは招待メールを送信する操作はできません。

注意3. 招待メールから入室する方法についての詳細は「V-CUBE ミーティングご利用マニュアル 4 」をご参照ください。

#### 招待メールには2通りあります。

□ 会議名<br>営業会議 ローム<br>- 開催日時<br>- 2009-12-22 10:00:00<br>- 2009-12-22 11:00:00 (GMT +9) □ URL<br>https://meeting-review.nice2meet.us/r/1d2291725d3a617183501506&c=jp&lang=ja **미 정치** - ^^^-<br>口 東京本社 様からのメッセージ<br>各位 おつかれさまです。<br>今週の営業会議の進行表は以下の通りです。 П ー<br>ご利用案内  $\blacksquare$ □ ご利用の前に<br>1.⊪abカメラとヘッドセットをパソコンに接続してください。<br>※会議室へ入室後にカメラ及びヘッドセットを接続すると、

(ア)「会議予約」、または「予約変更」から送られる招待メール

(イ)会議開催中に「会議内招待」から送られる招待メール

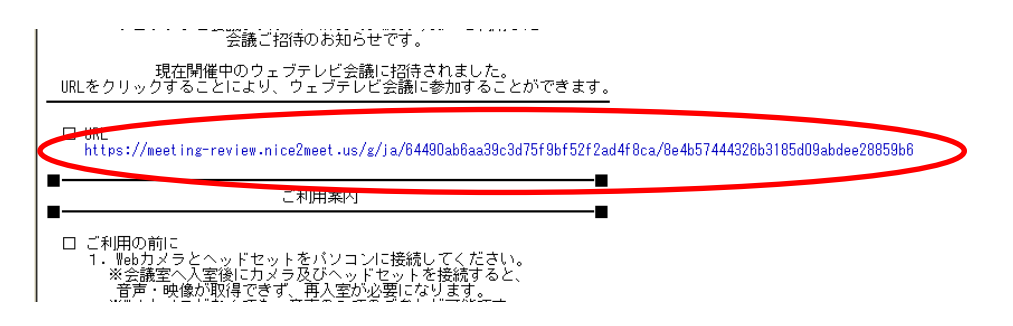

#### 手順1. 予約されている会議の時間に、招待メールに記載されている URL をクリックします

 $\Box$   $\Box$ https://meeting-review.nice2meet.us/r/1d2291725d3a617183501506&c=jp&lang=i

注意4. 会議の開催時間以前は入室できません。

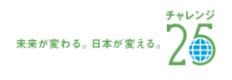

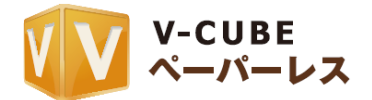

## 手順2. 資料共有を開始」をクリックします

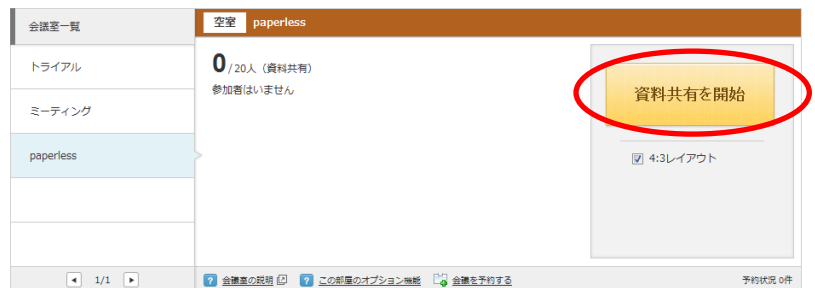

## 手順3. 任意の名前を入力し、「決定」をクリックします

注意5. 「個人設定」で事前に登録してある場合、入力の必要はありません

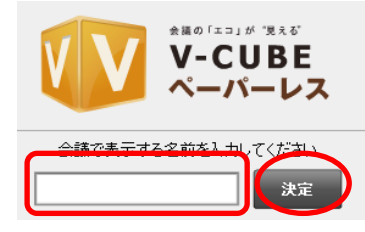

以上で、ペーパーレスの会議室の画面が開きます。

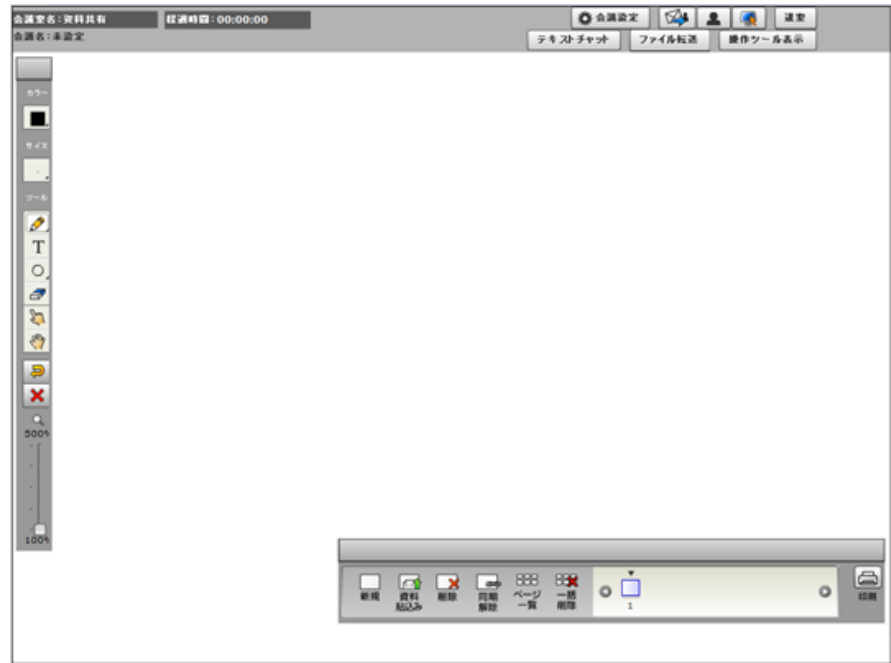

注意6. 会議室は、Flash Player9.0.115 以降で動作します。

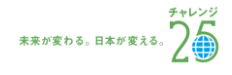

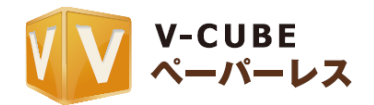

# <span id="page-12-0"></span>**6** ペーパーレスの会議室の機能と操作方法について

# <span id="page-12-1"></span>**6.1** 会議室の各部名称

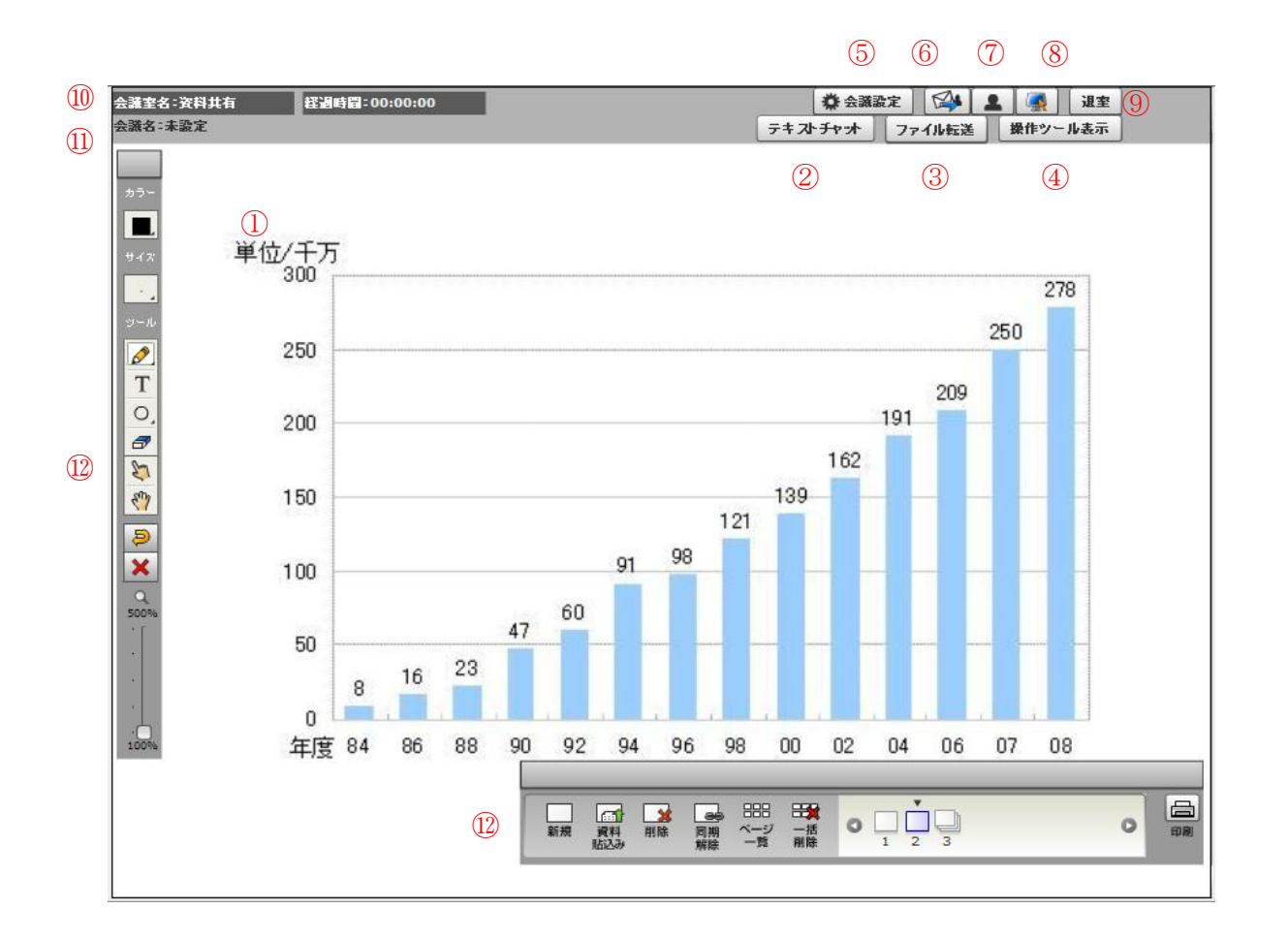

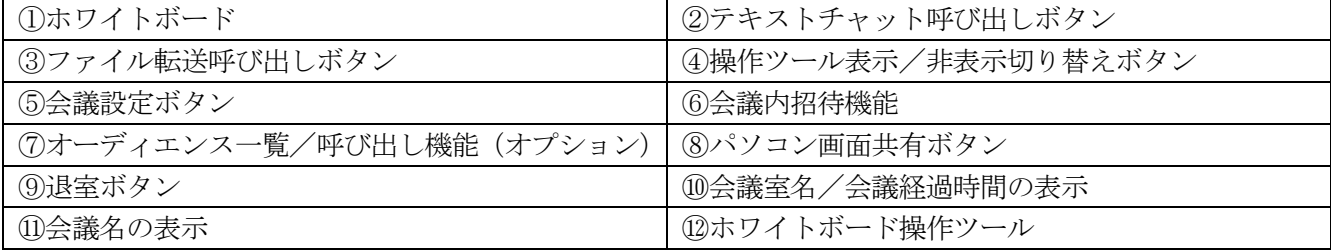

注意1. ⑦のオーディエンスは現在 (2011年6月時点)提供しておりません。

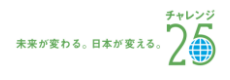

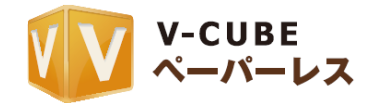

# <span id="page-13-0"></span>**6.2** ホワイトボードについて

ホワイトボード操作ツールを使い、資料の貼り込み、貼り込んだ資料への書き込み、書き込んだ内容の印 刷などが行えます。ホワイトボード操作ツールについてご案内いたします。

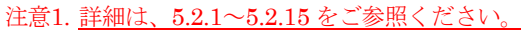

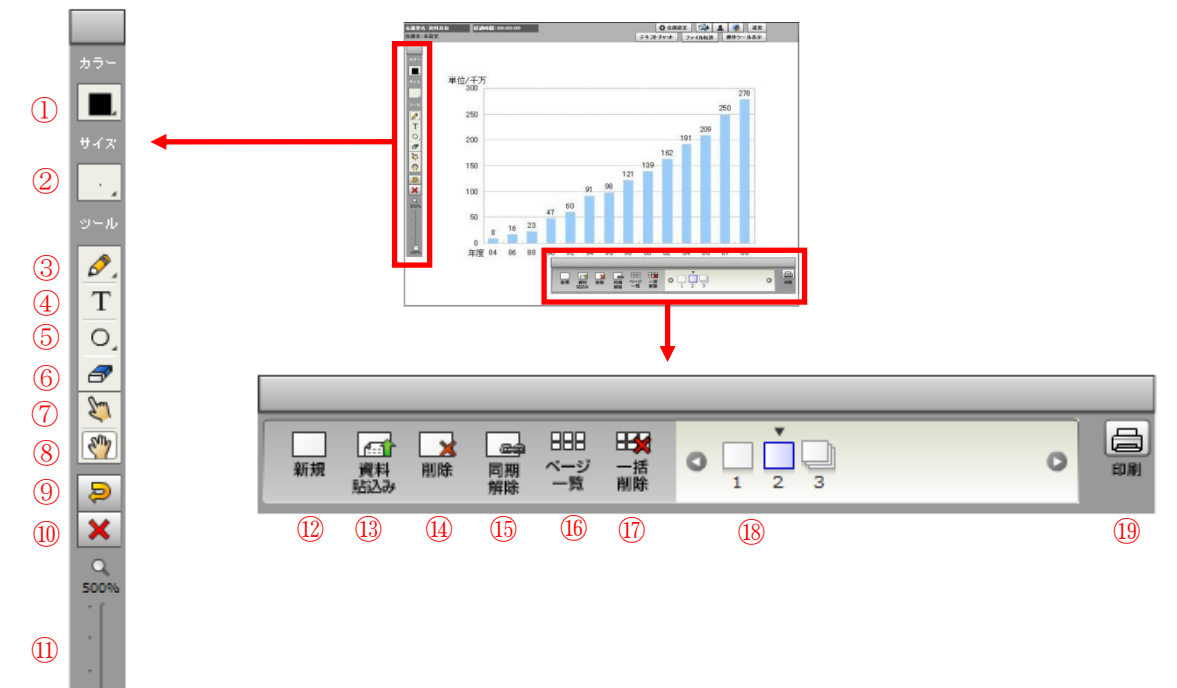

①カラーツール:色の選択ができます。

②サイズツール:書き込む文字、テキストツールの文字の大きさ、図形の線の太さの選択ができます。 ③ペンツール:鉛筆タイプ、またはマーカータイプのペンで書き込むことができます。

④テキストツール:キーボードを利用してテキスト入力ができます。

⑤シェイプツール:○、△、×、□、/などの図形を描き込むことができます。

⑥消しゴムツール:消しゴムのように書き込んだ文字や図形を消すことができます。

⑦フィンガーツール:資料を指差しながら説明する時などにご利用いただけます。

⑧ハンドツール:拡大ツール(⑪)を利用すると、拡大した資料の表示場所の移動ができます。

⑨書き込みの取消:書き込みを取り消し、ひとつ前の状態に戻します。

⑩書き込みの削除:書き込みをすべて削除します。

⑪拡大ツール:貼り込んだ資料や書き込んだ内容を拡大することができます。

⑫新規ページの追加:ホワイトボードに空白のページを追加します。

⑬資料貼込み:資料を貼り込みます。

©2012 V-cube, Inc. All Rights Reserved.

⑭ページ削除:貼り込んだ資料を 1 資料ずつ削除します。

⑮同期解除:会議全体で同期しているホワイトボードの同期を解除し、拠点ごとに確認ができます。

⑯ページ一覧:貼り込んだ資料の一覧が表示され、指定したページに切り替えができます。

⑰一括削除:貼り込んだ資料の一覧が表示され、選択したページの一括削除ができます。

⑱貼り込んだ資料が 1 資料ずつ順番に表示されます。

⑲印刷:貼り込んだ資料の一覧が表示され、選択したページの印刷ができます。

未来が変わる。日本が変える。

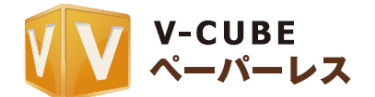

#### <span id="page-14-0"></span>**6.2.1** 色を選択するには

手順1. ホワイトボード操作ツール左上部にある、「カラー」から使用したい色を選択します

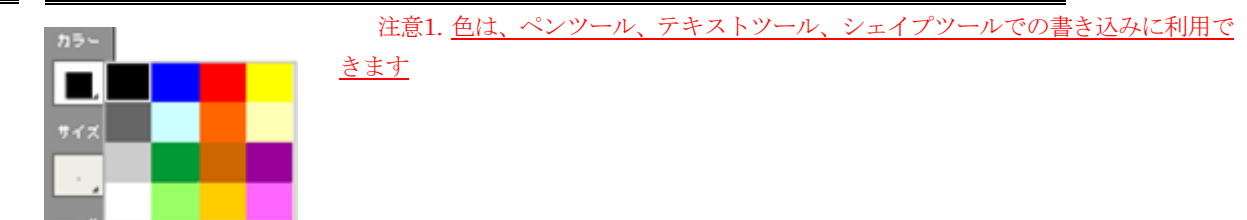

以上で、書き込む色の選択は完了です。

<span id="page-14-1"></span>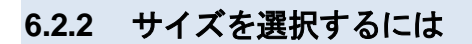

#### 手順1. 「サイズ」をクリックし、大きさを選択します

#### 書き込む場合

ペンツール、テキストツール、シェイプツールを利用する場合に使用します。

$$
\begin{array}{c|cccc}\n\hline\n\end{array}
$$

#### テキスト入力の場合

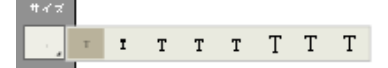

以上で、書き込むサイズの変更は完了です。

#### <span id="page-14-2"></span>**6.2.3** ホワイトボードにフリーハンドで書き込むには

#### 手順1. ペンを選択します

黄色のペンが鉛筆タイプ (左)、水色のペンがマーカータイプ (右) のペンです。

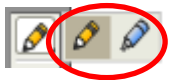

#### 手順2. ホワイトボード部分に書き込みます

鉛筆タイプのペンで書き込むと、書き込んだ場所の資料の文字等は隠 れて見えなくなります。

マーカータイプのペンで書き込むと、書き込んだ場所の資料の文字等 は透けて見えます。

以上で、ホワイトボードに書き込むことができます。

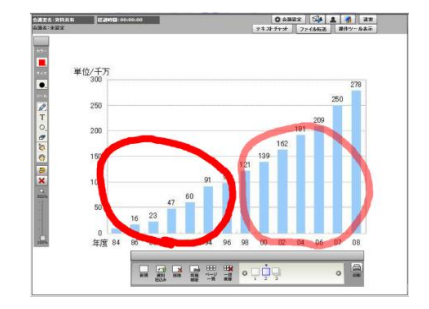

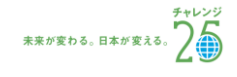

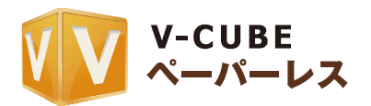

## <span id="page-15-0"></span>**6.2.4** ホワイトボードにキーボードを利用して書き込むには

ିର

#### 手順1. T テキストツールを選択します

色とサイズは、「カラー」と「サイズ」ツールから選択できます。

#### 手順2. ホワイトボードに書き込む位置を決めてクリックします

手順3. テキスト入力欄に、文字を打ち込みます 注意1. 書き込む位置を変更する場合は、テキスト入力欄の上部に カーソルを合わせ、マウスなどでクリックしながら移動させ、移動したい 場所でクリックを離します。(ドラッグ&ドロップ)

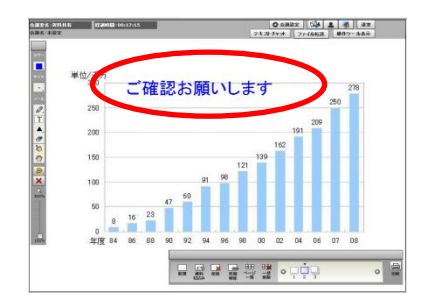

## 子順4. 入力欄右上の「◎」をクリックします

以上で、テキスト入力は完了です。

## <span id="page-15-1"></span>**6.2.5** ホワイトボードに図形を描き込むには

#### 手順1. シェイプツールから、使用する図形を選択します

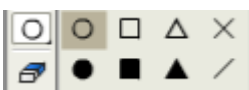

色や枠線のサイズは、「カラー」、「サイズ」ツールから選択できます。

## 手順2. 描き込む位置を決めてクリックし、クリックしながら図形の終了 位置でクリックを離します

以上で、図形の描き込みは完了です。

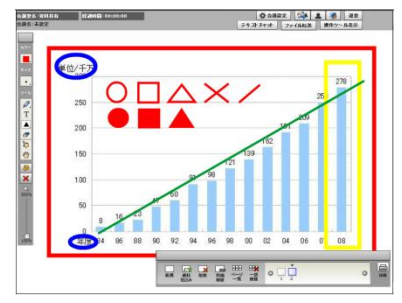

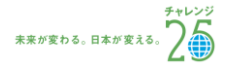

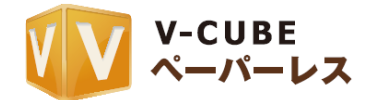

## <span id="page-16-0"></span>**6.2.6** ホワイトボードへの書込みの取消/削除をするには

**目** ひとつ前の書き込みを取り消します。 注意1. この操作は、書き込みの取り消しのみとなります。貼り込んだ資料を元に戻すことはできません。 ツールを利用して書き込んだすべての内容を削除します。 注意2. この操作は、書き込みの取り消しのみとなります。貼り込んだ資料は削除されません。

## <span id="page-16-1"></span>**6.2.7** 資料を指差しながら説明するには

 $2 -$ フィンガーツールを利用します。

フィンガーツールを選択し、マウスカーソルをホワイトボード上に移動させると、指のマークが表示され ます。この指のマークは全ての会議参加者のホワイトボードに表示され、入室時に入力した名前が表示され ます。

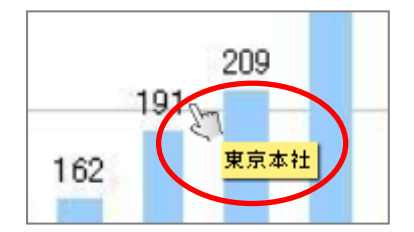

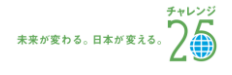

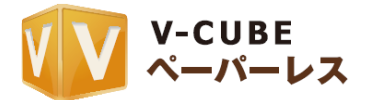

## <span id="page-17-0"></span>**6.2.8** 資料を貼り込むには

手順1. 「資料貼り込み」をクリックします

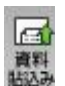

- 手順2. パソコンから、貼り込みたい資料を選択します
- 手順3. 「開く」をクリックします

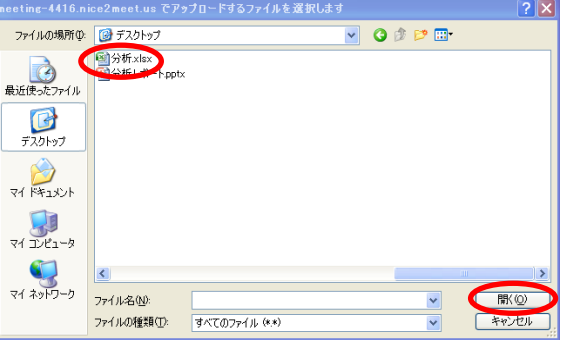

手順4. 確認のポップアップの「いいえ」をクリックします

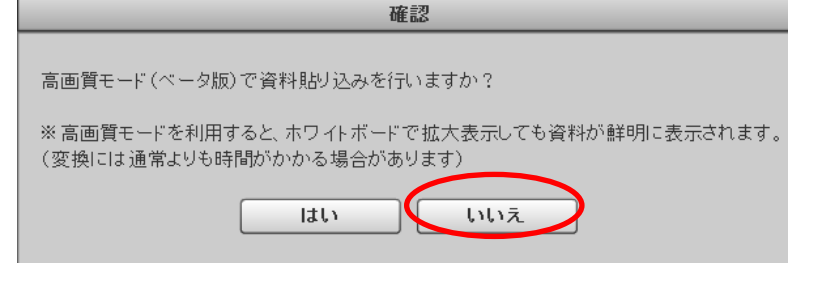

注意1. 「はい」を選択すると高画質(β版)で貼り込むことができます。詳細は事項をご参照ください。

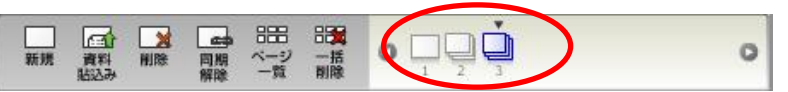

貼り込んだファイルごとに表示されます。複数ページの資料を貼り込むと、紙が数枚重なった複数ページ 用のアイコンが表示されます。複数ページ用のアイコンをクリックすると、ページの 1 枚目が表示されます。

以上で、ホワイトボードに資料の貼り込みができます。

注意2. 対応ファイル: Word、Excel、PowerPoint、Visio、PDF、JPG/JPEG、PNG、Bitmap、TIFF、AI、EPS、PSD,

注意3. 1 ファイルあたりの容量:20MB 以下(Word, Excel, PowerPoint, Visio, PDF)、5MB 以下(PG/JPEG、PNG、Bitmap、 TIFF、AI、EPS、PSD)

注意4. ホワイトボードにデータをアップロードする際に、資料の四隅が上手く反映されない場合があります。資料の端が きれいに反映されない場合、次のサイズ以内にデータを調整してください。

PDF:675mm×675mm 以内,Word:A4 縦,Excel:A4 横,Power Point:760×760 以内。

注意5. パスワード付きの資料はアップロードができませんのでご注意ください。

注意6. 管理者専用メニューの会議室設定にて、「ホワイトボードページ番号表示」を「表示にしない」にしている面設定を している場合、貼り込んだ資料の下にはページ番号は表示されません。

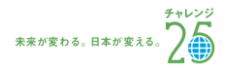

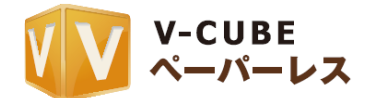

## 6.2.9 資料を高画質 (β版) で貼り込むには

<span id="page-18-0"></span>高画質を選択して資料を貼り込む場合、アップロードした資料を拡大しても、文字や図など、資料の細部 が通常よりもきれいに表示されるようになります。

> $\Box$ 資料

手順1. 「資料貼り込み」をクリックします

手順2. パソコンから、貼り込みたい資料を選択します

手順3. 「開く」をクリックします

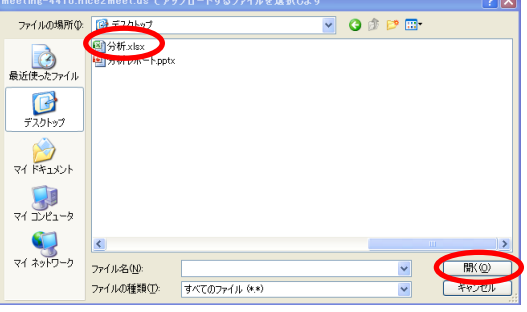

手順4. 確認のポップアップの「はい」をクリックします

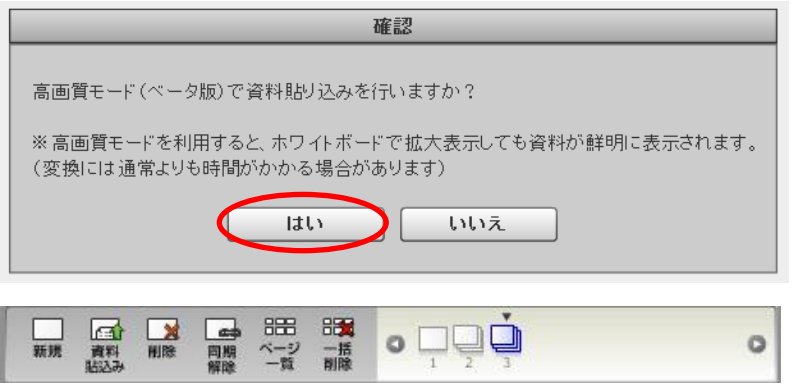

貼り込んだファイルごとに表示されます。複数ページの資料を貼り込むと、紙が数枚重なった複数ページ 用のアイコンが表示されます。

複数ページ用のアイコンをクリックすると、ページの 1 枚目が表示されます。

注意1. 「高画質」を選択すると、変換には通常よりも時間がかかる場合があります。

注意2. Word、Excel、PowerPoint、Visio、PDF は高画質モードで変換が可能です。それ以外のファイルは「高画質」を 選択しても高画質モードで変換されません。

注意3. 1 ファイルあたりの容量:20MB 以下(Word、Excel、Power Point、Visio、PDF)

注意4. ホワイトボードにデータをアップロードする際に、資料の四隅が上手く反映されない場合があります。資料の端が きれいに反映されない場合、次のサイズ以内にデータを調整してください。

Word:A4 縦, Excel:A4 横, Power Point:760×760 以内。

注意5. パスワード付きの資料はアップロードができませんのでご注意ください。

注意6. 管理者専用メニューの会議室設定にて「ホワイトボードページ番号表示」を「表示にしない」にしている面設定を している場合、貼り込んだ資料の下にはページ番号は表示されません。

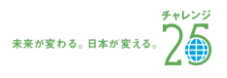

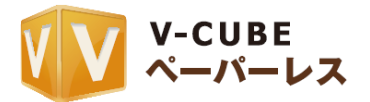

## <span id="page-19-0"></span>**6.2.10** ホワイトボードのページ頭出し/移動をするには

#### ページの頭出しをする場合

① 頭出ししたい資料のアイコンを選択します。

以上で、選択した資料の 1 枚目が表示されます。

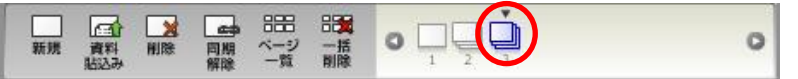

#### ページを切り替える場合(キーボードを使う場合)

- ① ページを切り替えたい資料のアイコンを選択します。
- ② キーボードのカーソルキー (←・↑・↓・→)を使い、ページを切り替えます。 カーソルキー「→」と「↓」を使うとページが進みます。

カーソルキー「←」と「↑」を使うとページが戻ります。

ページを切り替える場合(ページ一覧を使う場合)

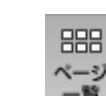

① 「ページ一覧」をクリックします。

② ページ一覧より、ホワイトボードに表示したい資料をクリックします。

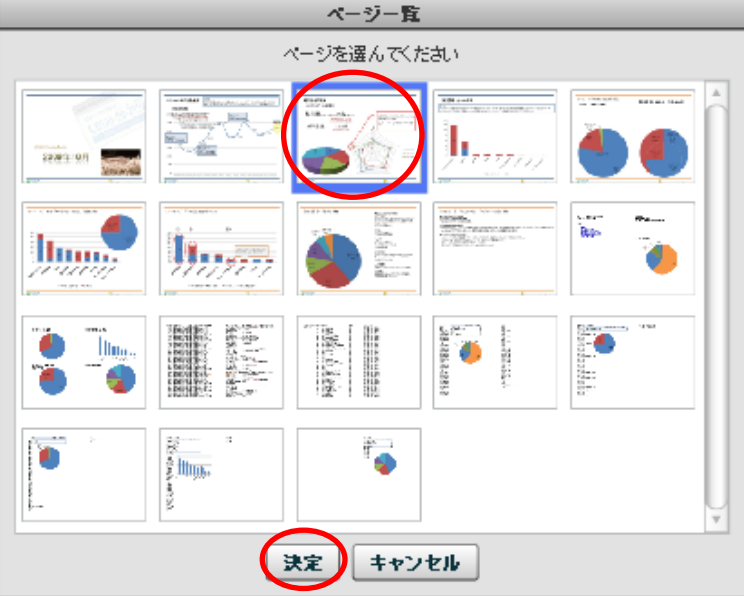

③ 「決定」をクリック、または資料をダブルクリックすると、指定したページに切り替わります。

以上で、ページの切り替えができます。

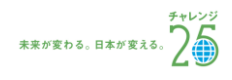

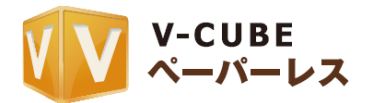

## **6.2.11** ホワイトボードの資料をひとりで確認するには

<span id="page-20-0"></span>会議室全体で同期しているホワイトボードを、拠点ごとに確認できるようになります。

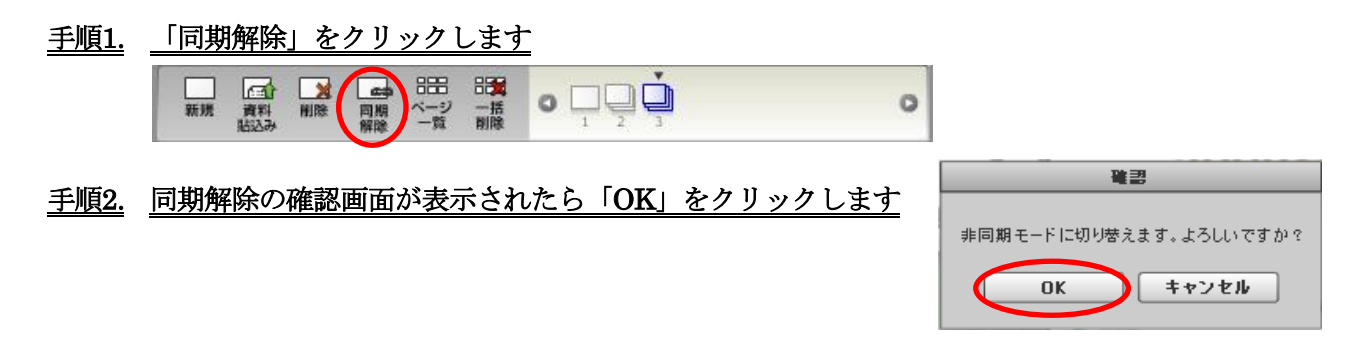

画面右上に出る通知ウィンドウに、ホワイトボード同期解除中と表示されます。

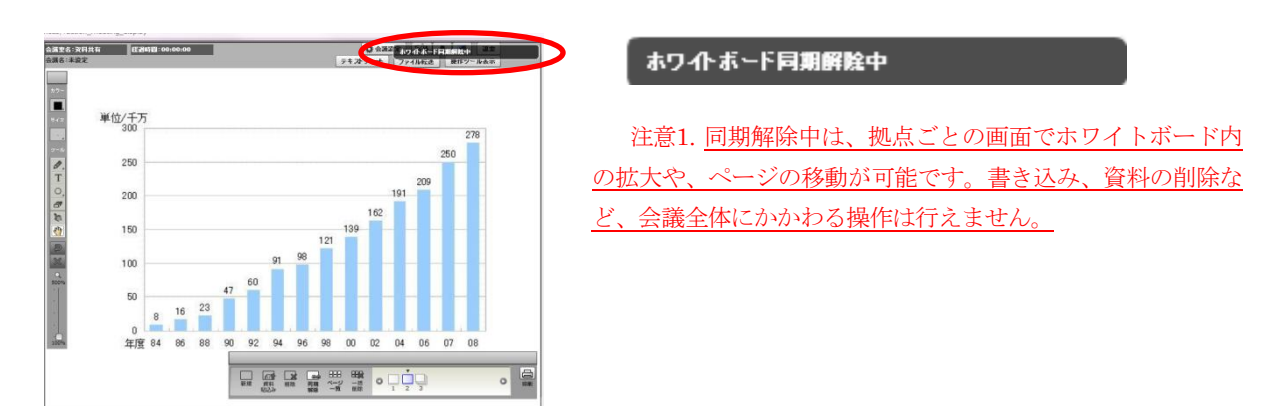

以上で、ホワイトボードを拠点ごとに確認することができます。

#### 手順3. 「同期解除」をクリックすると、ホワイトボードが再度同期されます

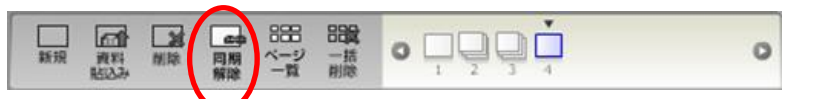

ホワイトボードが再度同期され、画面右上に出る通知ウィンドウに、ホワイトボード同期中と表示されま す。

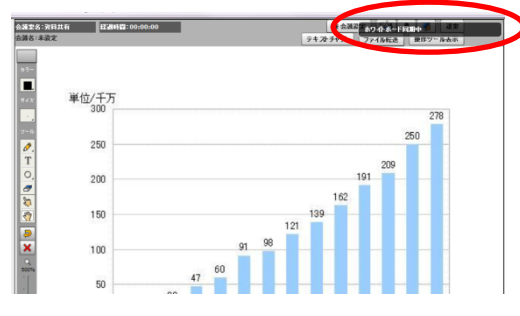

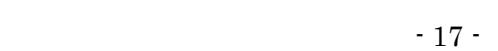

ホワイトボード同期中

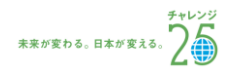

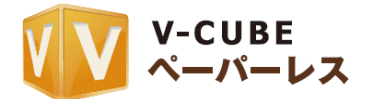

### **6.2.12** 貼り込んだ資料を拡大/表示場所を移動するには

<span id="page-21-0"></span>虫眼鏡マークのついたスライドバーを使用して、ホワイトボードに貼り込んだ資料や、書き込んだ内容を 拡大することができます。

#### 手順1. バーを上にスライドさせます

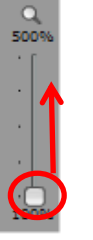

#### 手順2. 拡大後、ホワイトボード上にカーソルを合わせてクリックしながら移動させ、移動したい場所でク リックを離します  $\sqrt{2}$

拡大後、ホワイトボード上にマウスカーソルを合わせると「ハンドツール」を利用できます。

注意1. ホワイトボードの枠を拡大する操作ではありません。

以上で、ホワイトボードに貼りつけた資料の拡大、表示場所の移動ができます。

#### <span id="page-21-1"></span>**6.2.13** 空白のページを追加するには

#### 子順1. 「新規」をクリックします

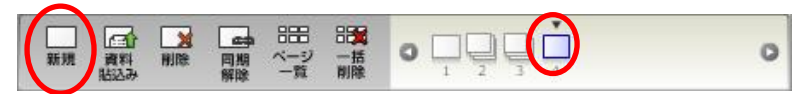

以上で、空白のページが追加されます。

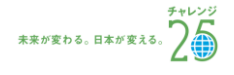

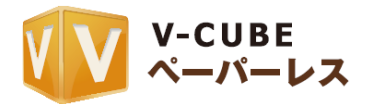

## <span id="page-22-0"></span>**6.2.14** 貼り込んだ資料を一ファイルずつ削除するには

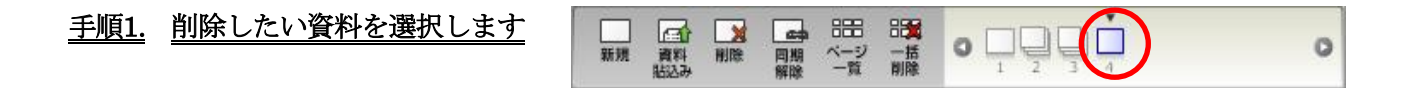

#### 屠服 手順2. 「削除」をクリックします

以上で、選択された資料のみが削除されます。

注意1. 削除した資料は復元できません。

注意2. 選択した資料が複数ページある場合、下図のような確認画面がでます。問題がなければ「OK」をクリックしてくだ さい。

#### <span id="page-22-1"></span>**6.2.15** 貼り込んだ資料を複数枚同時に削除するには

田賀 一括

- 手順1. 「一括削除」をクリックします
- 手順2. 削除したいページを選択します

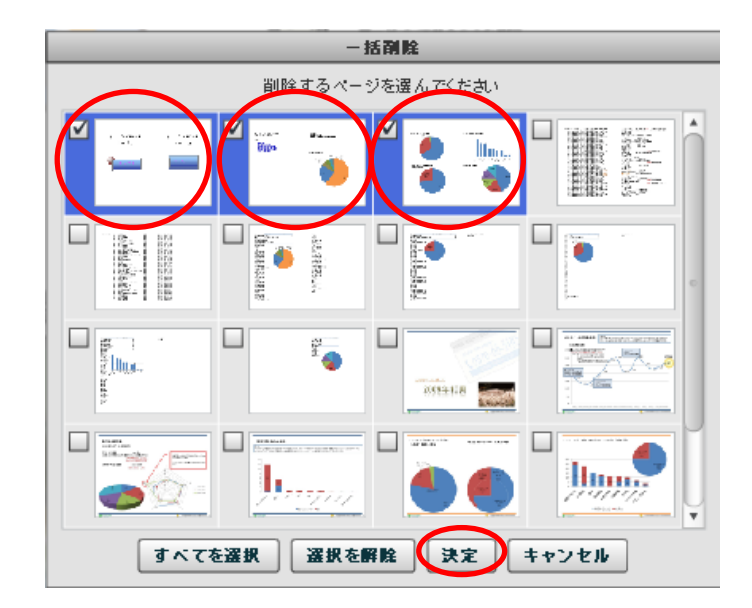

#### 手順3. 「決定」をクリックします

注意1. 削除したページは復元できません。

以上で、選択したページが一度に削除されます。

- 19 -

©2012 V-cube, Inc. All Rights Reserved.

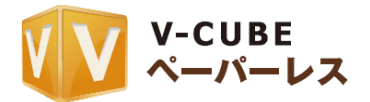

## **6.2.16** ホワイトボードを印刷するには

<span id="page-23-0"></span>ホワイトボードをそのまま印刷することができます。

#### 手順1. 「印刷」をクリックします

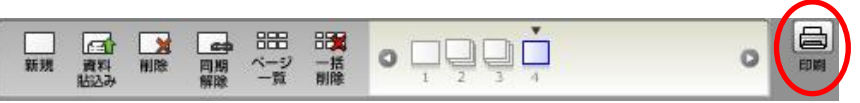

#### 手順2. 印刷したいページを選択します

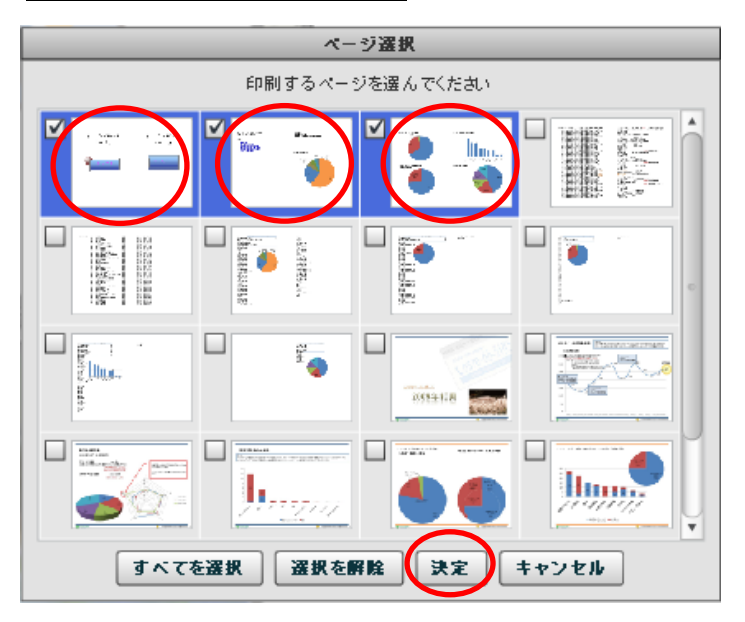

#### 手順3. 「決定」をクリックします

以上で、ご利用のプリンタなどから資料を印刷することができます。

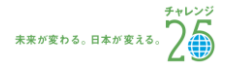

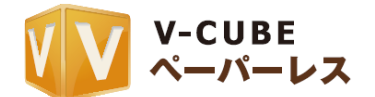

## <span id="page-24-0"></span>**6.3** テキストチャットについて

テキストチャットを利用することで、文字によるコミュニケーションが可能です。入力された URL には 自動的にリンクが貼られ、クリックするとウェブブラウザが立ち上がり、該当のページが表示されます。 「送信」の左がメッセージ入力欄、上がチャット表示欄です。

テキストチャオ

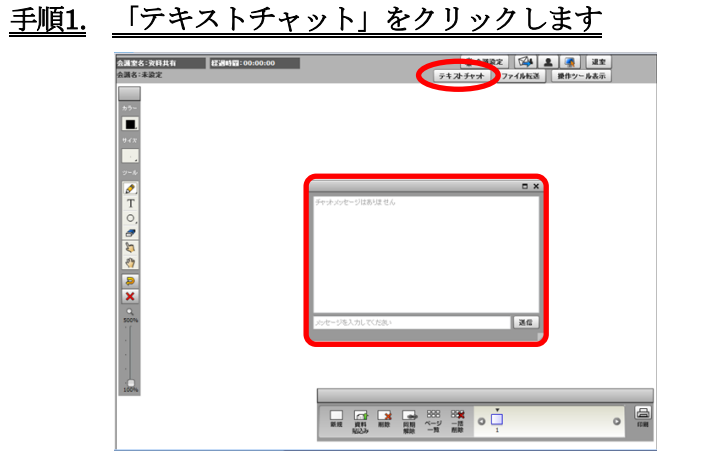

テキストチャットが表示されます。

## 手順2. メッセージ入力欄にメッセージを入力し、「送信」をクリックします

注意1. 入力する文字を確定後、「Enter」キーをクリックしても、入力されたメッセージ送信され、表示欄に表示されます

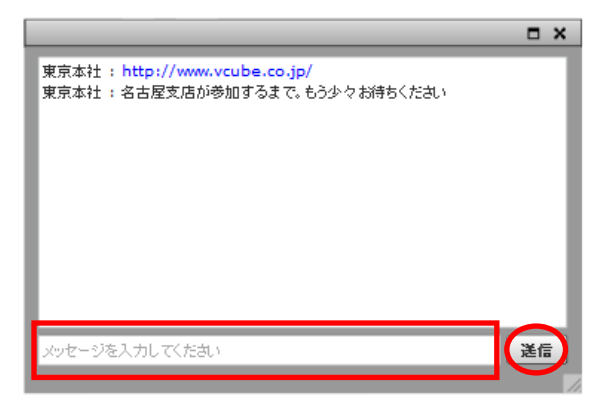

テキストチャットは、ホワイトボード内で自由に動かすことができます。

テキストチャットの上部にカーソルを合わせ、マウスなどでクリックしながら移動させ、移動したい場所 でクリックを離します。(ドラッグ&ドロップ)

#### テキストチャットを非表示にする場合

右上の「×」をクリックすると、テキストチャットが非表示になります。 手順1の「テキストチャット」をクリックすると再度表示されます。

以上で、テキストチャットをご利用いただけます。

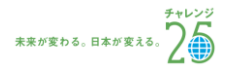

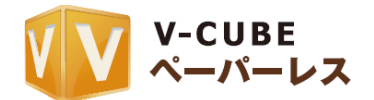

## <span id="page-25-0"></span>**6.4** 資料の配布について

Word, Excel, PowerPoint や圧縮したファイルなど、パソコンに入っているデータを受け渡すことができ ます。

<span id="page-25-1"></span>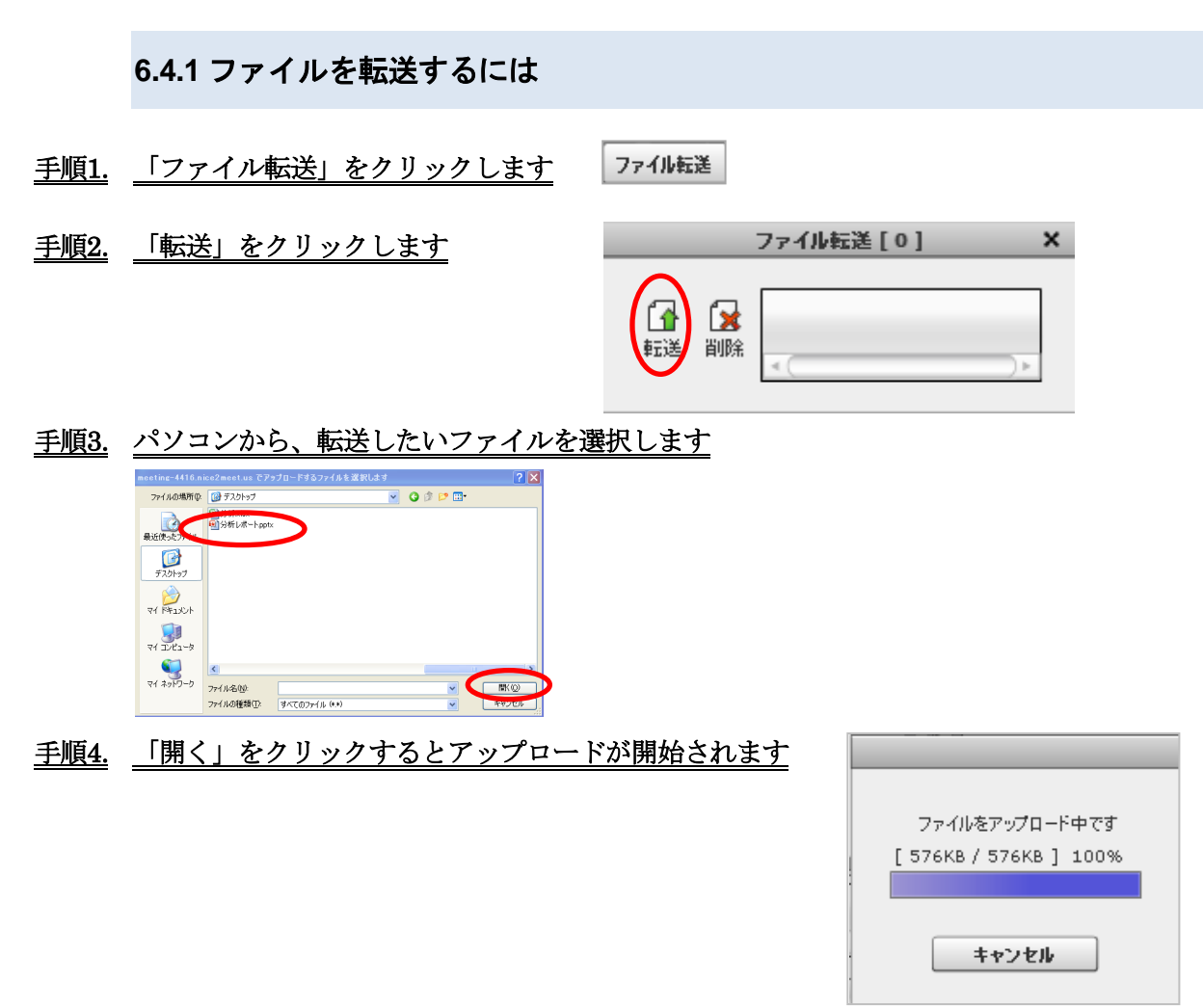

アップロードが完了すると、画面右上に通知ウィンドウが表示されます。

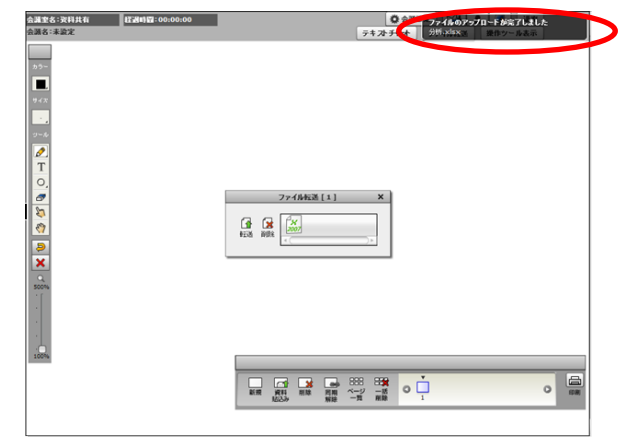

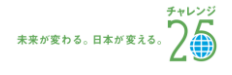

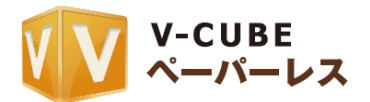

ファイルのアップロードが完了しましたと通知ウィンドウが表示されると、ファイルの転送は完了です。 転送されたファイルは、下図のようにアイコンで表示されます。

「ファイル転送」の横に表示されている数字は、転送されたファイルの数です。

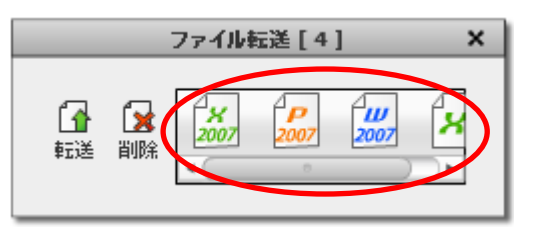

ファイル転送の枠は、ホワイトボードの枠内で自由に動かすことができます。

ファイル転送の文字の部分にカーソルを合わせ、マウスなどでクリックしながら移動させ、移動したい場 所でクリックを離します。(ドラッグ&ドロップ)

<span id="page-26-0"></span>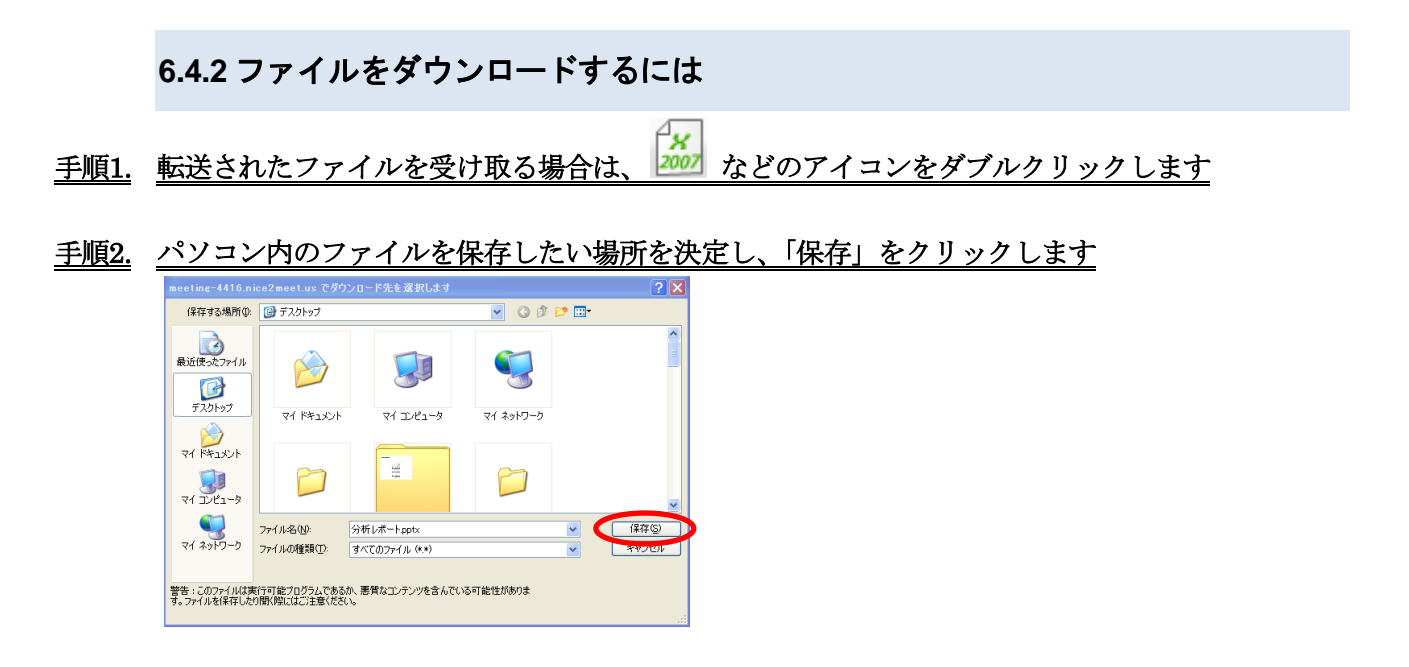

#### ファイル転送を非表示にする場合

ファイル転送の右上の「×」をクリックすると、ファイル転送が非表示となります。 手順1の「ファイル転送」をクリックすると再度表示されます。

以上で、ファイル転送の操作は完了です。

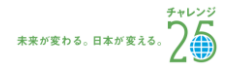

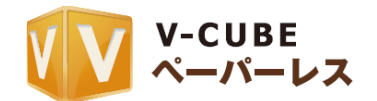

## <span id="page-27-0"></span>**6.5** 操作ツールの表示/非表示について

ホワイトボード操作ツールのウィンドウを表示または非表示に切り換えることが可能です。表示してい る場合、操作ツールの枠はホワイトボード枠内で自由に動かすことができます。

<span id="page-27-1"></span>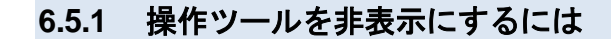

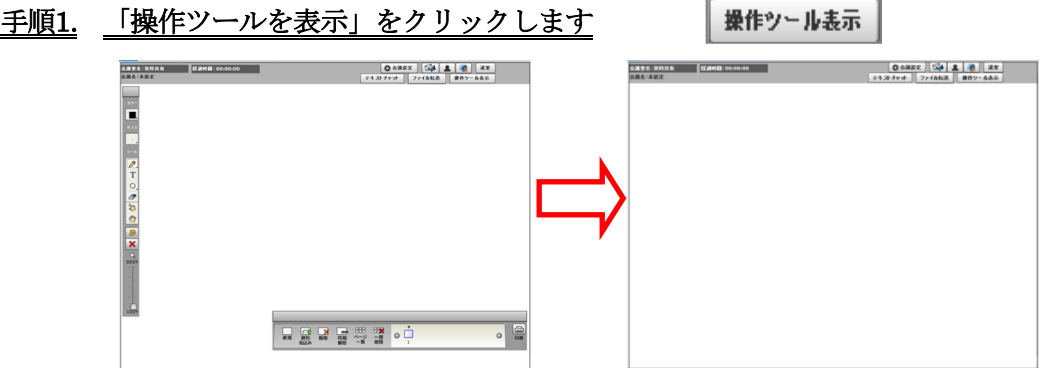

以上で、操作ツールが非表示にされます。

<span id="page-27-2"></span>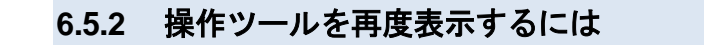

手順1. 「操作ツールを表示」をクリックします

以上で、操作ツールが再度表示されます。

#### <span id="page-27-3"></span>**6.5.3** 操作ツールを動かすには

## 手順1. 操作ツールの上部にカーソルを合わせ、マウスなどでクリックしながら移動させ、移動したい場所 でクリックを離します (ドラッグ&ドロップ)

操作ツール表示

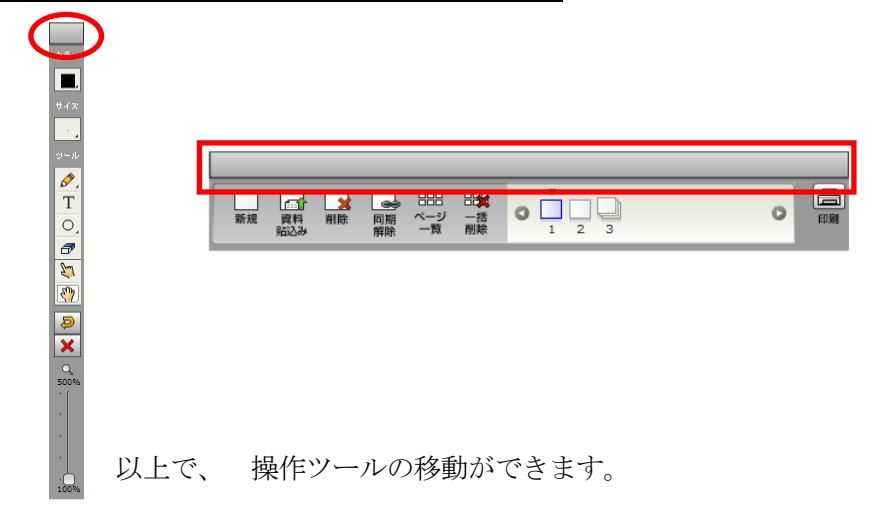

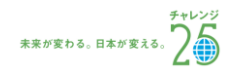

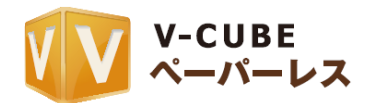

# <span id="page-28-0"></span>**6.6** 会議設定について

会議設定画面では、会議や会議の記録(議事録、録画映像)に関する設定を行えます。

## <span id="page-28-1"></span>**6.6.1** 会議記録にパスワードを設定するには(基本設定)

資金議論定 手順1. 「会議設定」をクリックします 手順2. 会議記録パスワードの設定の「設定」をクリックします 手順3. 記録保護に使用するパスワードを入力します 注意1. パスワードにご利用いただける文字は半角英数字です。 手順4. 確認のため、パスワードを再度入力します 注意2. 各入力欄のパスワードが合致しない場合、「OK」をクリックでき ません。 注意3. パスワードを入力せずに「OK」をクリックすると、「パスワード

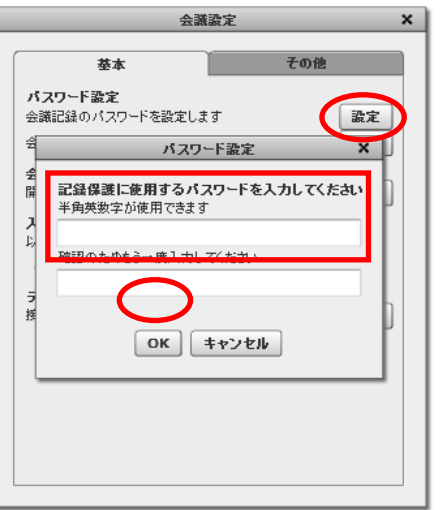

#### 手順5. 「OK」をクリックします

設定エラー」と表示されます。

以上で、行われている会議の記録が保護されます。 保護された記録は、保護を解除するまで削除できなくなります。

## <span id="page-28-2"></span>**6.6.2** 設定した会議記録のパスワードを解除するには(基本設定)

#### 手順1. 会議記録パスワード解除の「設定」を押下します

手順2. 「OK」をクリックします

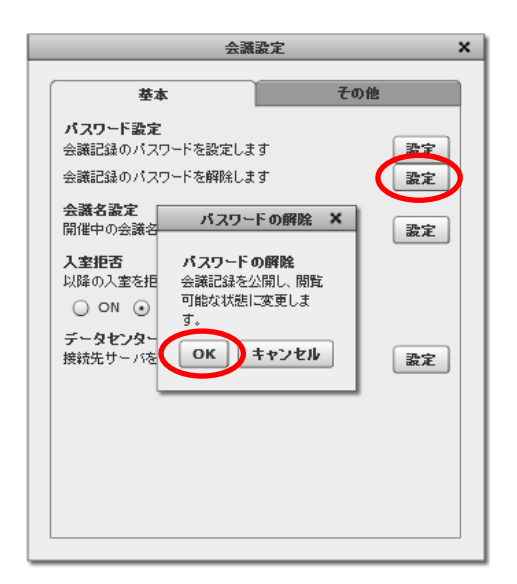

以上で、設定したパスワードが解除されます。

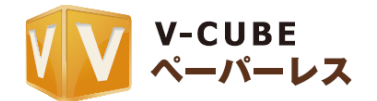

## **6.6.3** 開催している会議名を変更するには(基本設定)

<span id="page-29-0"></span>会議予約した際の会議名が表示されます。特に設定していない場合、「未設定」と表示されます。 「会議設定」から、会議名を変更することができます。

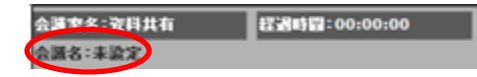

- 会議設定 手順1. 「会議設定」をクリックします
- 手順2. 会議名設定の「設定」をクリックします
- 手順3. 任意の会議名を入力します
- 手順4. 「OK」をクリックします
- 手順5. 右上の「×」をクリックして閉じます

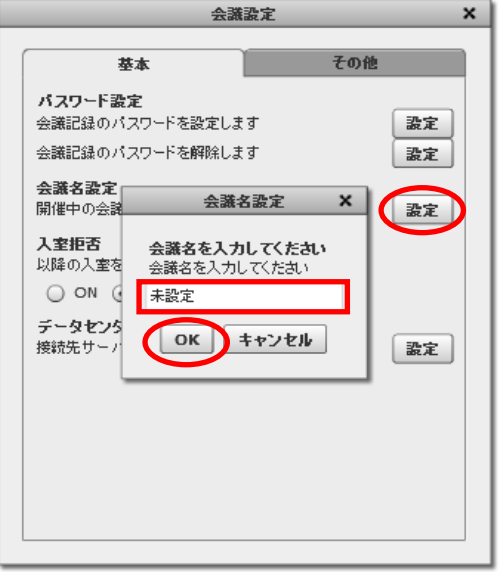

以上で、会議名の設定は完了です。

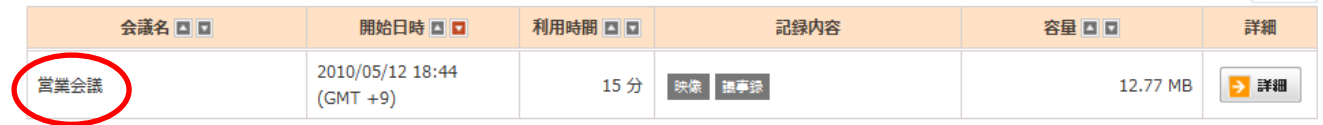

会議名は、会議記録に反映されます。設定されている場合は名称が表示され、未設定の場合は「-」と表 示されます。

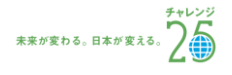

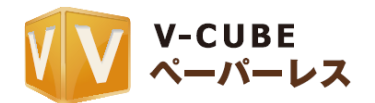

## **6.6.4** 会議室への入室を拒否するには(基本設定)

<span id="page-30-0"></span>会議室への入室を拒否することができます。会議室へ入室制限をかけたい場合などにご利用いただけます。

養会議設定

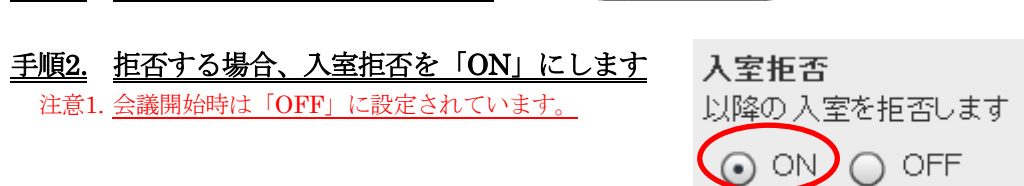

入室拒否が「ON」の状態でほかの参加者が入室しようとすると、下図のように入室制限がある旨が表示 され、入室できません。

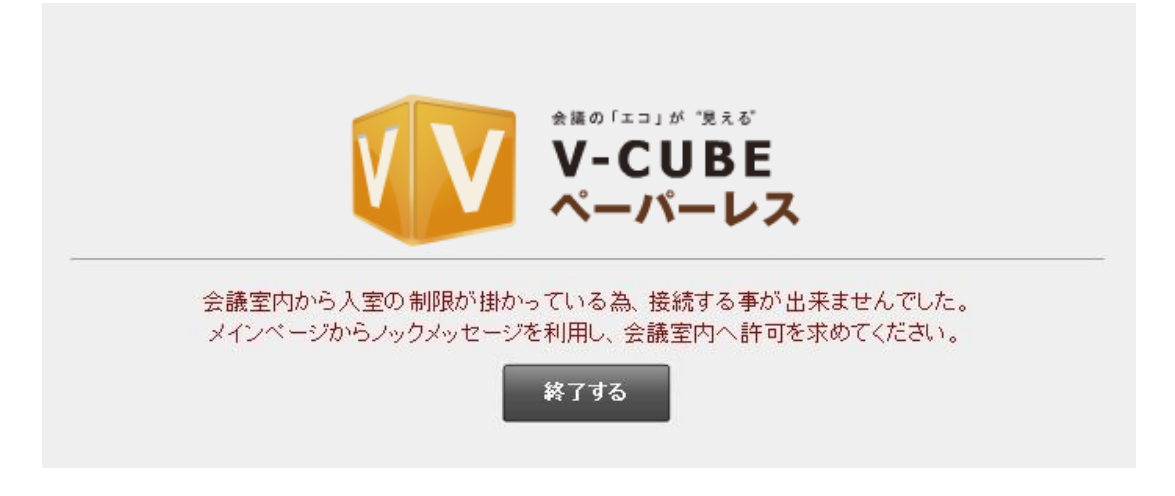

「OFF」にすると、入室が可能になります。

手順1. 「会議設定」をクリックします

以上で、会議室への入室の拒否または許可ができます。

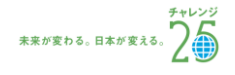

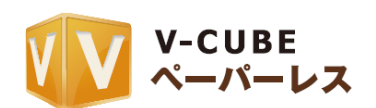

## **6.6.5** データセンターを切り替えるには(基本設定)

<span id="page-31-0"></span>接続先サーバーの確認と変更ができます。海外からの接続で遅延が発生している場合などにご利用いただ けます。

注意1. この操作は会議室全体に影響します。会議参加者は、自動的に再入室することになります。

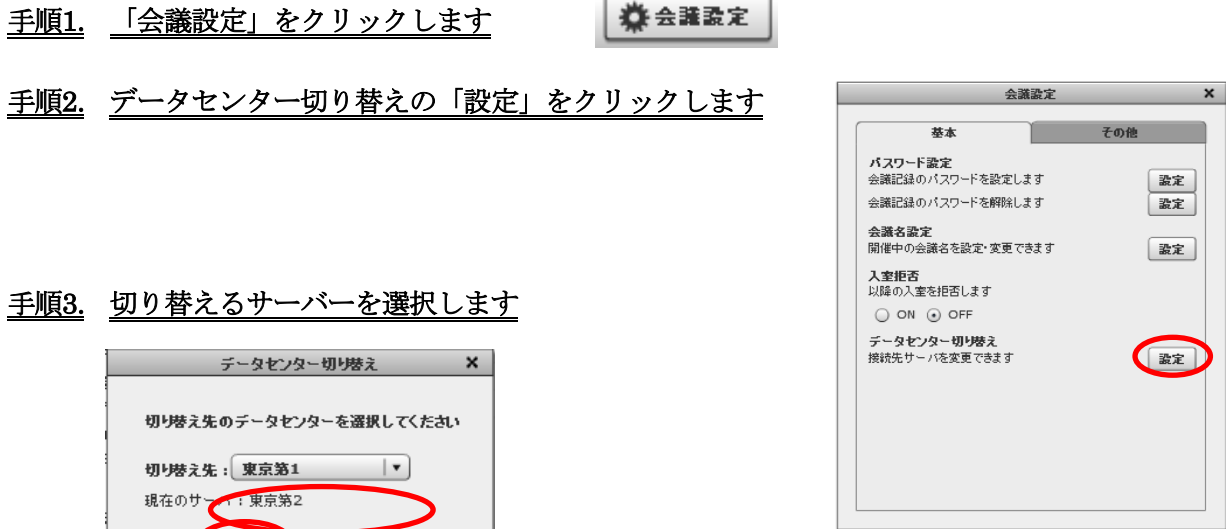

#### 手順4. 「OK」をクリックします

#### 手順5. 会議参加者全員が、自動的に再入室します

OK キャンセル

全員が再入室すると、データセンターの切り替えは完了です。

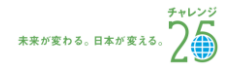

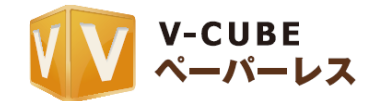

## **6.6.6** メールファイル貼り込み機能を利用するには(その他)

<span id="page-32-0"></span>メールファイル貼り込み機能とは、特定のメールアドレスに資料を添付・送信することで、会議中のホワ イトボードにその資料を貼り込むことができる機能です。

パソコンで利用しているメーラーや、MFP(コピー、FAX、スキャナ、プリンタとしての機能に加え、ネ ットワーク機能も併せ持つデジタル複合機=Multi Function Printer)から、会議室のホワイトボードへ資料 を貼り込むことができます。

#### 手順1. 会議設定の「その他」を開きます

#### 手順2. メールファイル貼り込みの「貼り込みを許可する」 をクリックします

- 手順3. 「会議室のメールアドレス」をコピーします
- 手順4. 利用しているメーラーを利用し、「会議室のメー ルアドレス」に資料を送信します

注意1. 「貼込みを許可する」にチェックが入っている場合に使え ます。「貼り込みを拒否する」の場合は使えません。 注意2. 許可範囲については「管理者ページ」の「会議室設定にあ る」「メールファイル貼込み設定」に準じます。 注意3. 貼り込みたい資料は、メールに添付して送信してください。

以上で、メールファイル貼り込みの設定は完了です。

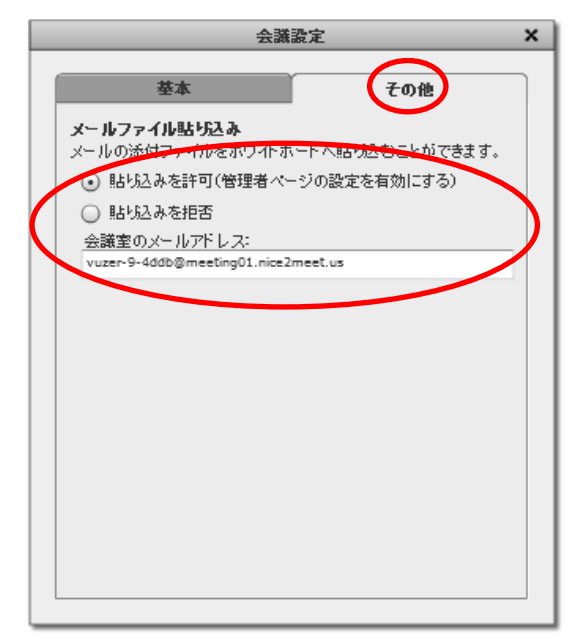

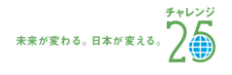

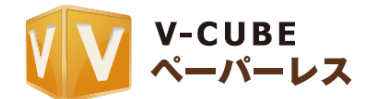

# <span id="page-33-0"></span>**6.7** 会議室内からの招待機能について

<span id="page-33-1"></span>会議内招待では、開催中の会議の中から招待メールの送信、または URL を発行してユーザーの招待が行 えます。

**6.7.1** メールを送信して招待するには

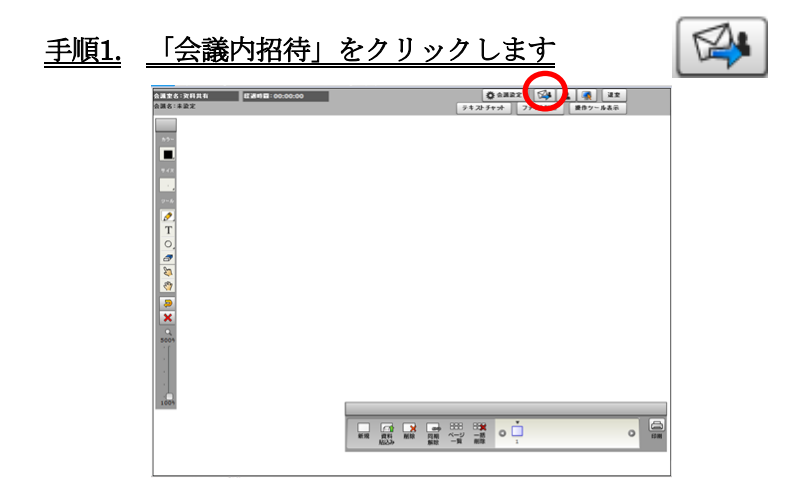

手順2. 会議内招待の「メールを送信して招待する」をクリックします

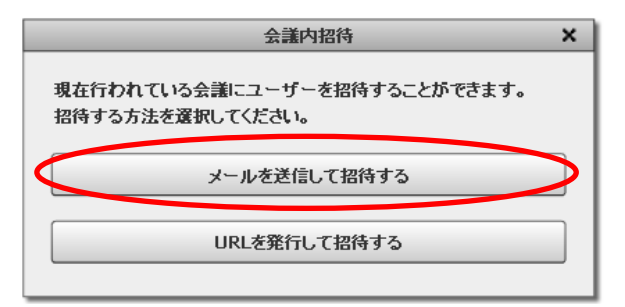

#### 手順3. 招待するユーザーのメールアドレスを入力します

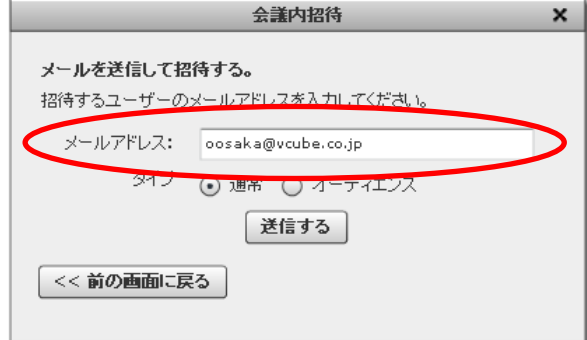

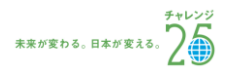

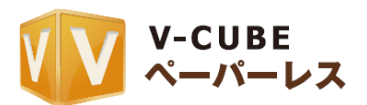

## 手順4. 招待するユーザーのタイプ(通常ユーザーかオーディエンスユーザー)を選択し、「送信する」を クリックします

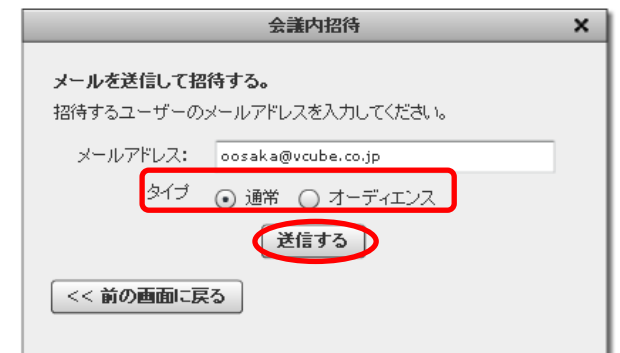

招待するユーザーのメールアドレスへ招待メールが送信されます

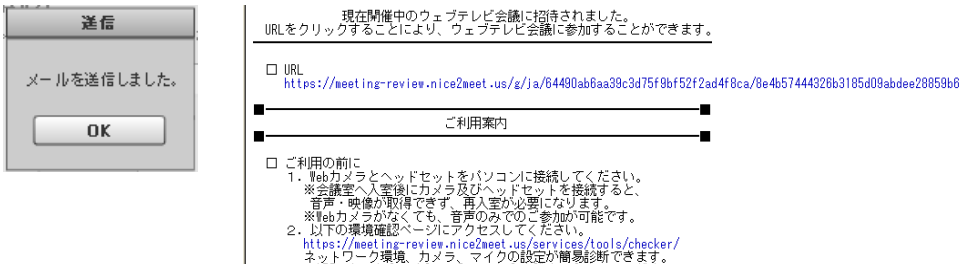

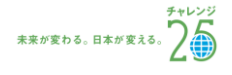

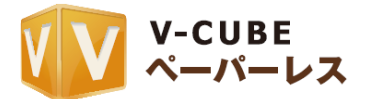

**6.7.2 URL** を発行して招待するには

<span id="page-35-0"></span>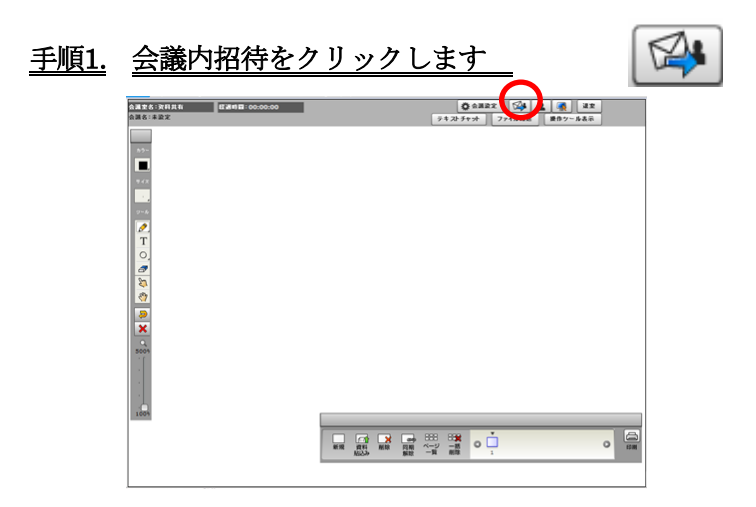

手順2. 会議内招待の「URL を発行して招待する」をクリックします

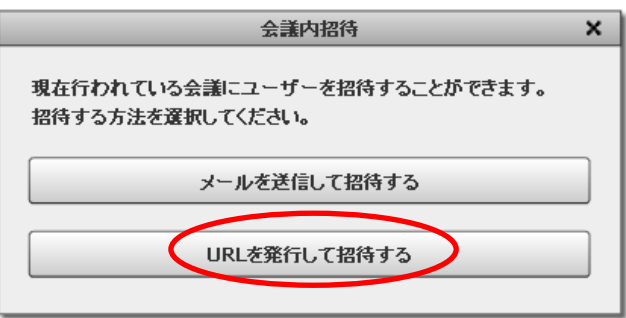

手順3. 招待するユーザーのタイプ(通常ユーザーかオーディエンスユーザー)の URL の右にある「コピ ー」をクリックして URL をコピーします

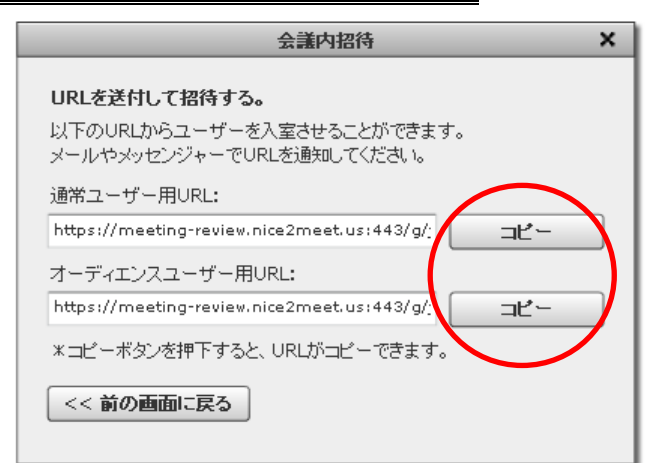

手順4. コピーした URL を招待するユーザーに通知します

以上で会議内招待が完了です。

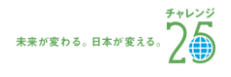

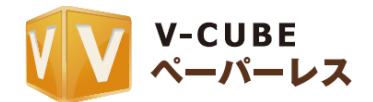

# <span id="page-36-0"></span>**6.8** 会議室名、会議経過時間の表示について

会議室名と、会議経過時間が表示されます。

会議室名:资料共有 経過時間:00:00:00 会議名:未設定

注意1. 会議経過時間は、会議室に 2 名以上入室するとカウントされます

# <span id="page-36-1"></span>**6.9 PC** 画面共有について

PC 画面共有を利用することにより、会議の参加者が共有したいパソコンのデスクトップ画面を閲覧及び 操作することが可能になります。PC 画面共有は、「Sharing2」、「Sharing3」の二種類があります。両方と も、会議室とは別ブラウザが起動します。

Sharing2 の PC 画面共有を行うには、共有したいパソコンへ Sharing2 アプリケーションのインストール が必要となります。Sharing2 アプリケーションは、ログイン後のメインメニューからインストールするこ とができます。以下にインストールの手順を示します。

注意1. PC 画面共有をご利用になるには、別途オプション契約が必要となります。ご希望の際は営業担当までお申し付けく ださい。なお、V-CUBE ミーティングのスタンダード以上のプランをご契約の場合には、PC 画面共有オプションが 含まれておりますので、別途ご契約の必要はございません。

注意2. ご利用の PC が Windows の場合は Windows 版のアプリケーションを、ご利用の PC が Mac の場合は Mac 版のア プリケーションをインストールしてください。

注意3. インストールの詳細方法については、Sharing2 ご利用マニュアルをご参照ください。

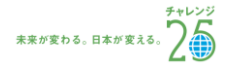

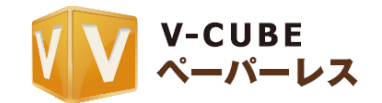

## <span id="page-37-0"></span>**6.9.1 Sharing2** アプリケーションを **Windows PC** へインストールするには

#### 手順1. Sharing2 アプリケーションのインストールをします

ログインすると、ActiveX コントロールのインストールについて確認のメッセージが表示されます。下図 の赤で丸く囲んだ部分をクリックしてください。

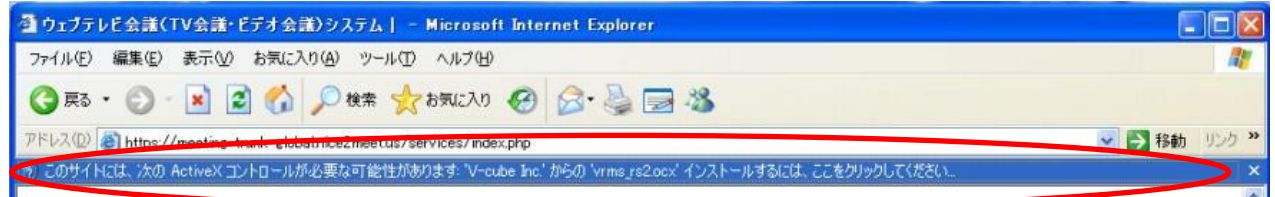

手順2. 「ActiveX コントロールのインストール」をクリックします

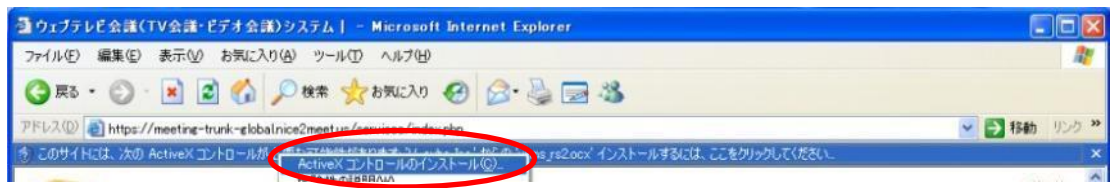

手順3. ソフトフウェアの発行元が「V-cube Inc.」であることを確認し、「インストールする」をクリック します

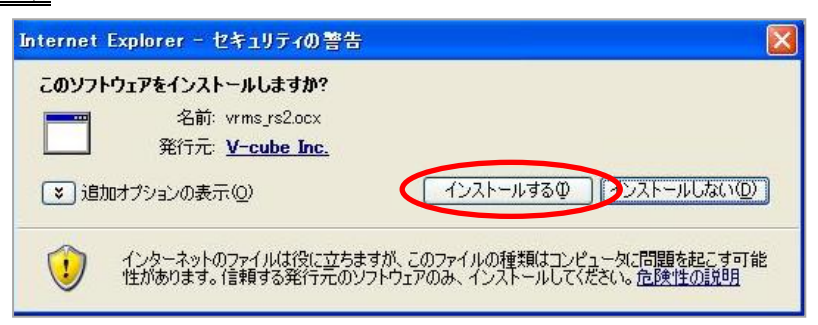

以上で、Sharing2 のインストールは完了です。

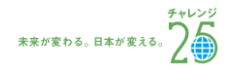

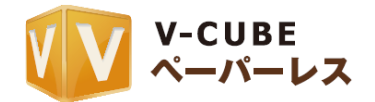

## <span id="page-38-0"></span>**6.9.2 ActiveX** のインストールが表示されない場合のインストール方法

#### 手順1. ユーザーページのメニューバー「ツール」をクリックします。

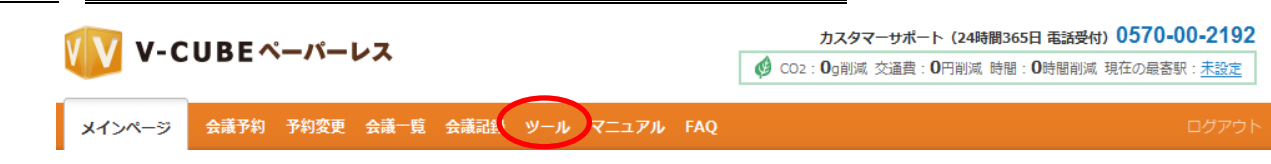

#### 手順2. 「Sharing2」の項目の「今すぐインストール」をクリックして、インストール画面に進みます。

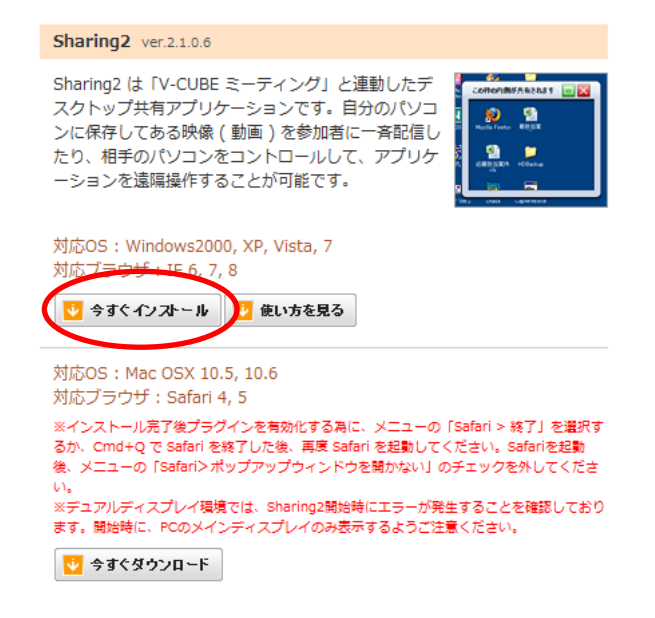

#### 手順3. Sharing2 のインストールが開始されます。

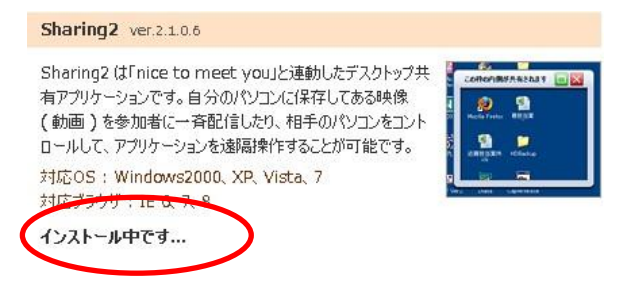

手順4. インストールが完了すると、完了画面が表示されます。

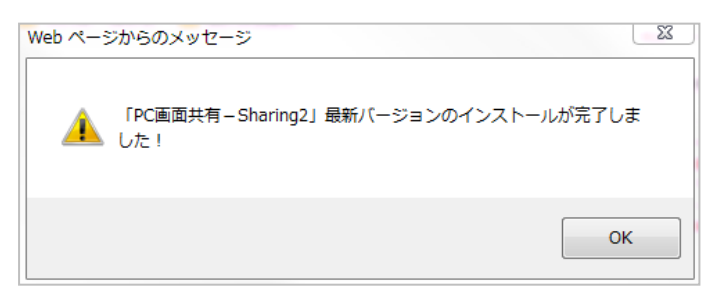

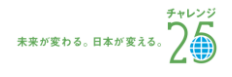

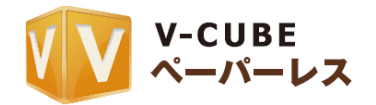

<span id="page-39-0"></span>**6.9.3 Sharing2** アプリケーションを **Mac PC** へインストールするには

子順1. ログイン後、「ツール」をクリックします

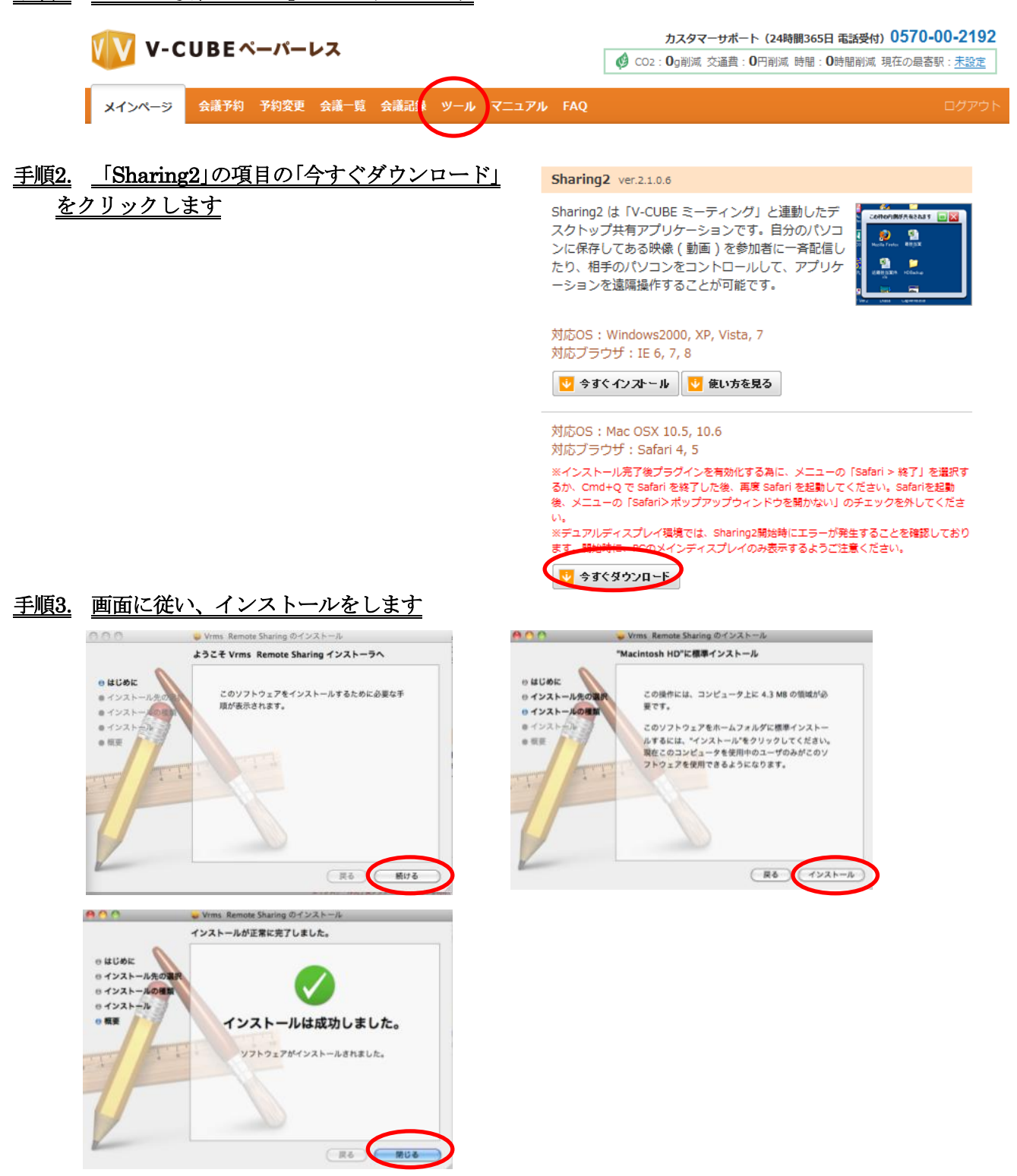

以上でインストールが完了です。

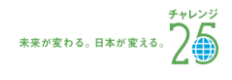

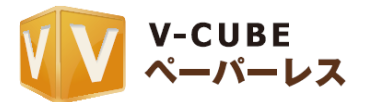

#### 手順4. メニューの「Safari」クリックし、「Safari を終了」をクリックするか、またはキーボードの「Cmd+Q」 押して Safari を終了します

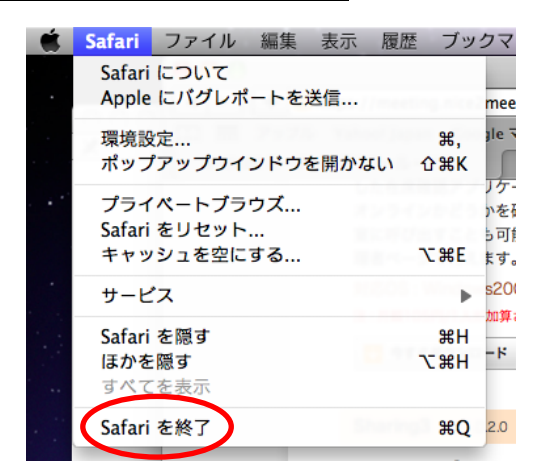

#### 手順5. 再度 Safari を再起動します

手順6. メニューの「ポップアップウインドウを開かない」のチェックを外します

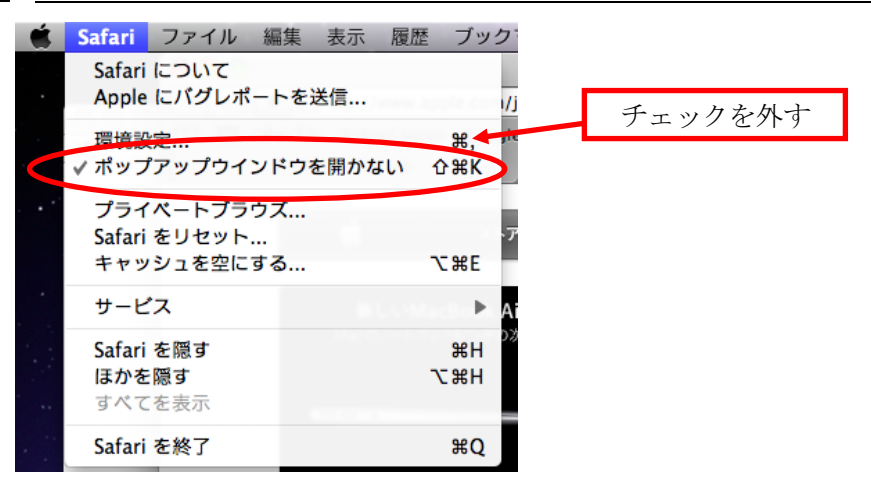

以上で、ダウンロード、設定が終了です。

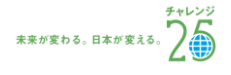

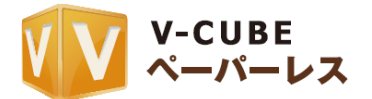

#### <span id="page-41-0"></span>**6.9.4 Sharing2** を利用するには

- $\left| \cdot \right|$ 手順1. 「PC 画面共有」をクリックします
- 手順2. Window PC の場合は、PC 画面共有を行うソフトウェアの選択画面の右側の「Sharing2」のアイ コンをクリックします

Mac PC の場合は、「はい」をクリックします

#### Windows PC から開始する場合

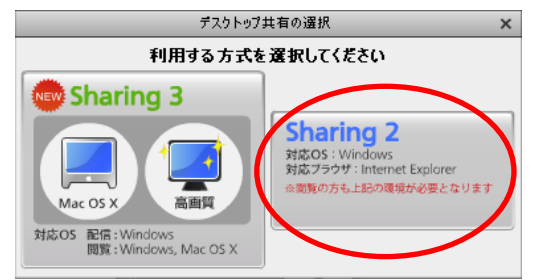

注意4. Sharing3 のインストール方法、利用方法については Sharing3 マニュアルをご参照ください。

#### Mac PC から開始する場合

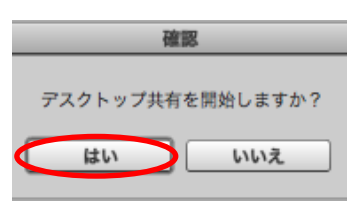

手順3. PC 画面共有が開始され、PC 画面共有の範囲を示す枠と、設定画面が表示されます

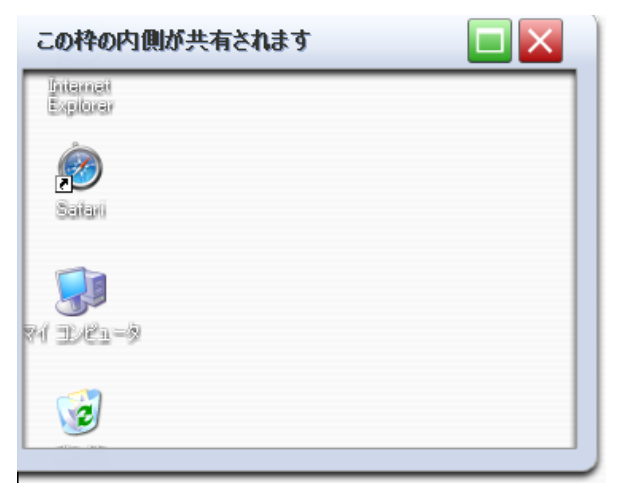

サイズ: 街定部分を共有する  $| \cdot |$ フレームレート: 5fps(標準)  $\vert \cdot \vert$ 共有停止

×

PC 画面共有範囲枠 PC 画面共有設定画面

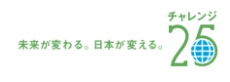

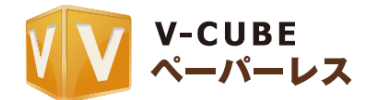

## <span id="page-42-0"></span>**6.9.5 Sharing2** 表示範囲を設定するには

下図のように、枠で囲まれた領域が会議のユーザーに表示・共有されます。この枠の範囲を変更すること で、共有する範囲を変更できます。

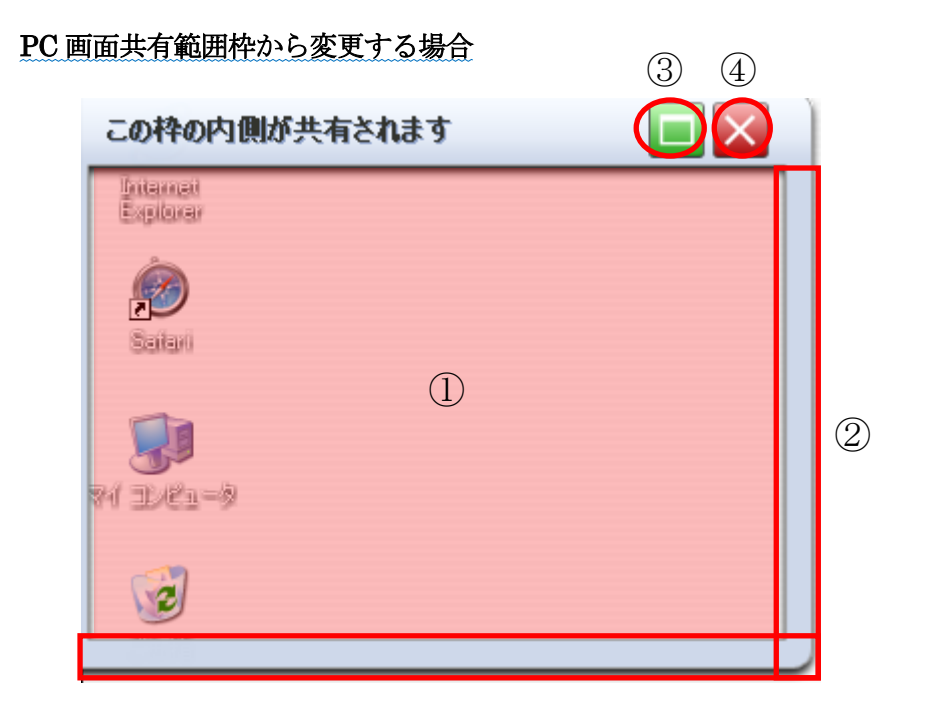

- ① PC 画面共有画面です。枠内の部分が他のユーザーに共有されます。
- ② PC 画面共有を行う範囲を自由に変更できます。赤い四角で囲んである部分をドラックすることで範囲の 変更が可能です。
- ③ PC 画面共有の範囲を、デスクトップの全画面にすることができます。

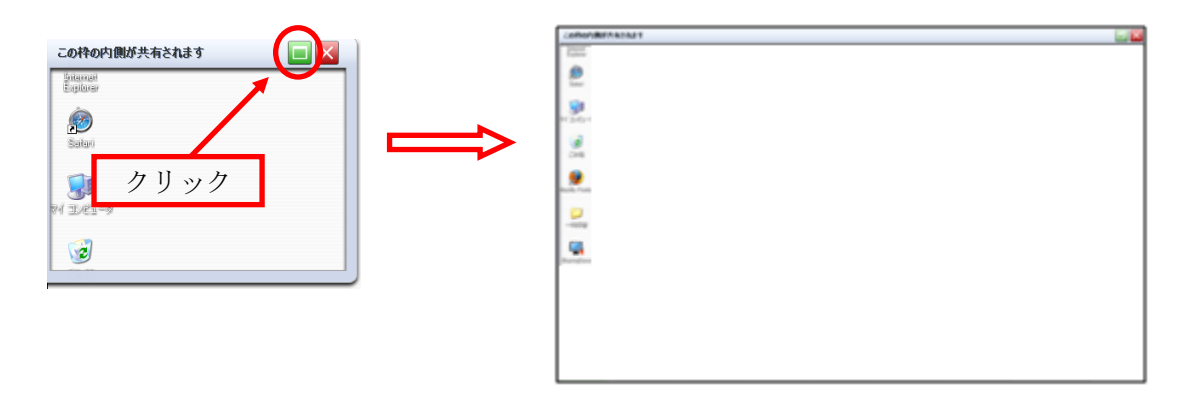

④ PC 画面共有を終了します。

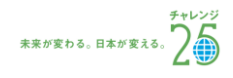

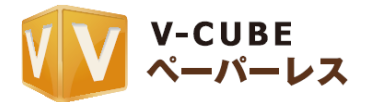

#### PC 画面共有設定メニューから変更する場合

PC 画面共有を開始すると、会議室上に PC 画面共有の設定画面が表示されます。 サイズをクリックし、プルダウンより共有の方式を選択してください。 『指定部分の共有』、『全画面の共有』の 2 種類が選択できます。

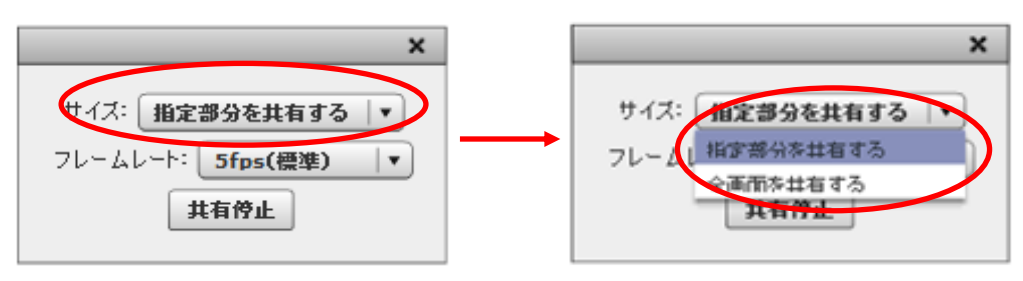

#### 注意1. 指定部分の共有を選択した際に表示される枠のサイズを変更するには、表示された共有範囲の枠を直接変更してく ださい。

## <span id="page-43-0"></span>**6.9.6 Sharing2** フレームレートを変更するには

共有するデスクトップの画像を、1 秒間に何回画像を取得して配信するか決めることができます。 PC 画面共有の設定画面の「フレームレート」から、1 秒間あたりのデスクトップの画像配信回数を選択し てください。

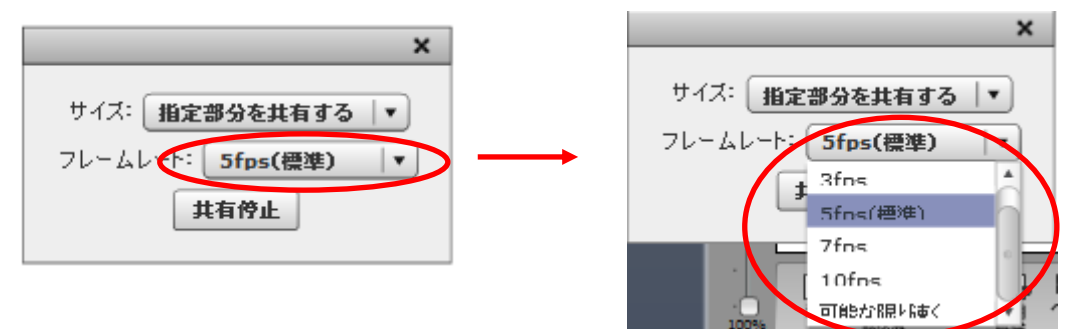

注意1. フレームレート数を多くすると、PC 画面共有を閲覧するユーザーに対して、より滑らかな動きを配信できます。 「可能な限り速く」を選択するとフレームレート数が最大値に設定されます。お使いのパソコンのスペックによって は大きな負荷となってしまい、PC 画面共有の動きが遅くなる場合もありますのでご注意ください。この設定は、お使 いのパソコンのスペックと回線環境がミーティングの推奨環境を満たしている場合にお勧めです。

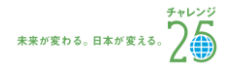

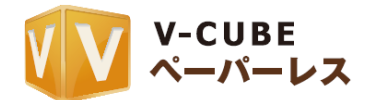

## <span id="page-44-0"></span>**6.9.7 Sharing2** 共有されたデスクトップ画面を閲覧するには

PC 画面共有を閲覧している会議参加者の閲覧手順についてご案内いたします。

#### 手順1. PC 画面共有が開始されると、画面右上に共有開始のメッセージ「PC 画面共有が開始されました」 が表示されます

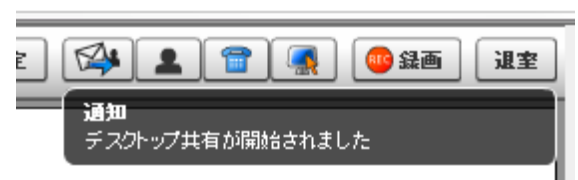

#### 手順2. 新しくウィンドウが立ち上がり、共有されている画面が表示されます

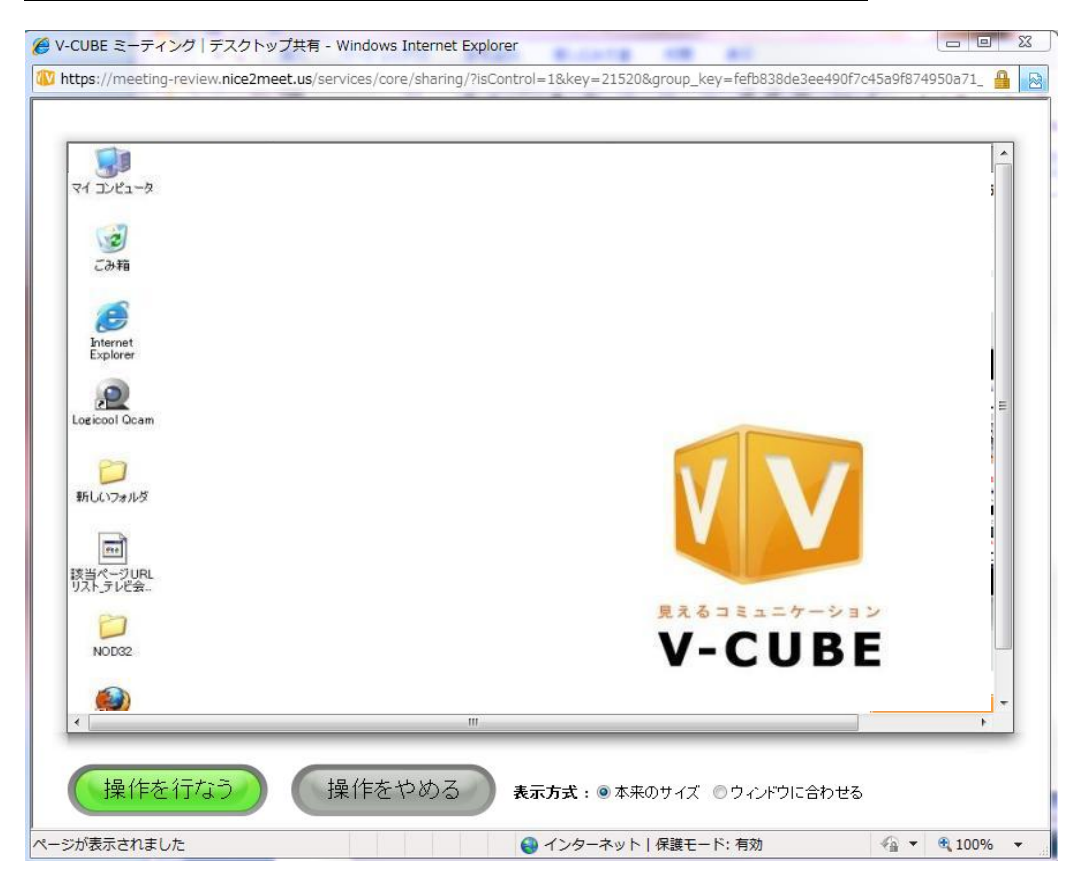

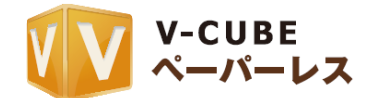

## <span id="page-45-0"></span>**6.9.8 Sharing2 PC** 画面共有を行ったパソコンを操作するには

PC 画面共有を行ったパソコンを、その他の参加者 1 名が操作することができます。以下にその方法を示 します。

#### 操作を行なう 手順1. PC 画面共有を閲覧している参加者の画面で「操作を行う」をクリックします

#### 手順2. 「操作要求送信」の確認が表示されます。デスクトップを操作する場合は、「OK」を押します

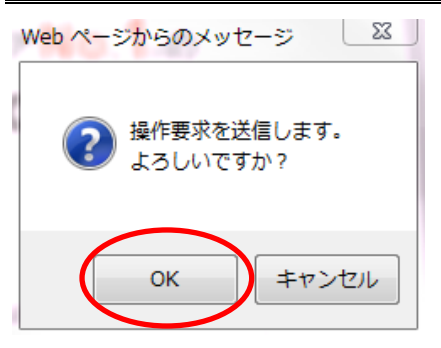

## 手順3. PC 画面共有を行っている画面には、右下に「操作権を与えますか?」と表示されます。操作を許 可する場合は、「YES」をクリックします

この時、「NO」をクリックすると、参加者からの操作要求を受け付けません。

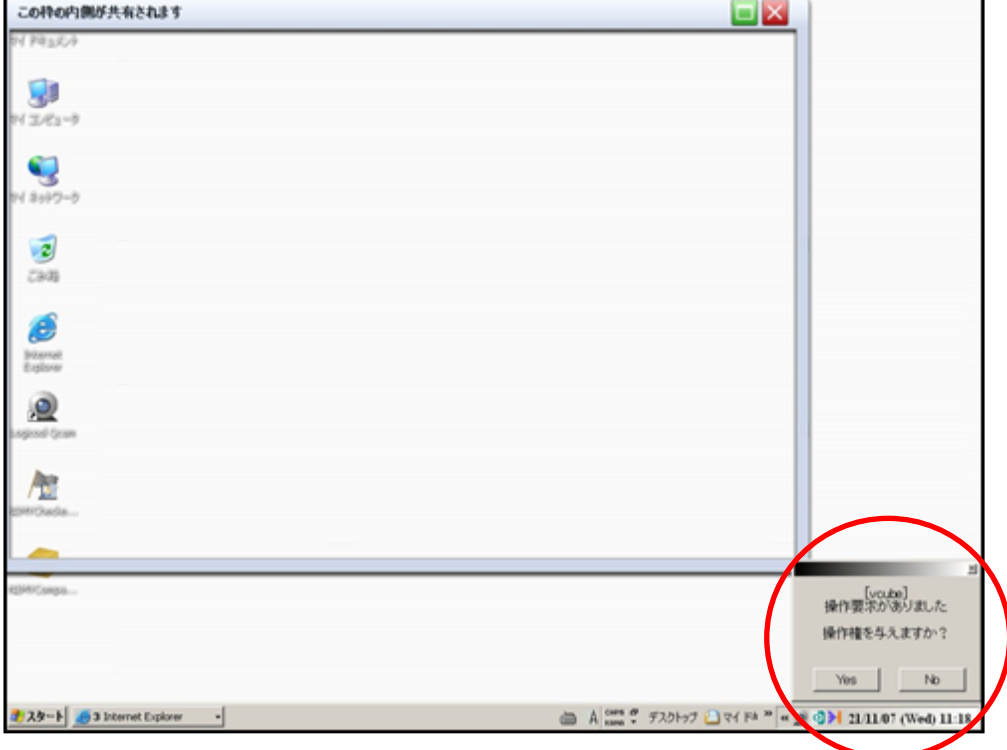

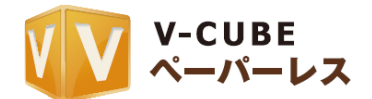

#### 手順4. コントロール要求が許可されたことを示すメッセージが表示されます。「OK」をクリックします。

PC 画面共有を行っているパソコンから操作権が得られた場合、許可された側の参加者は PC 画面共有を 行ったパソコンを操作することが可能になります。

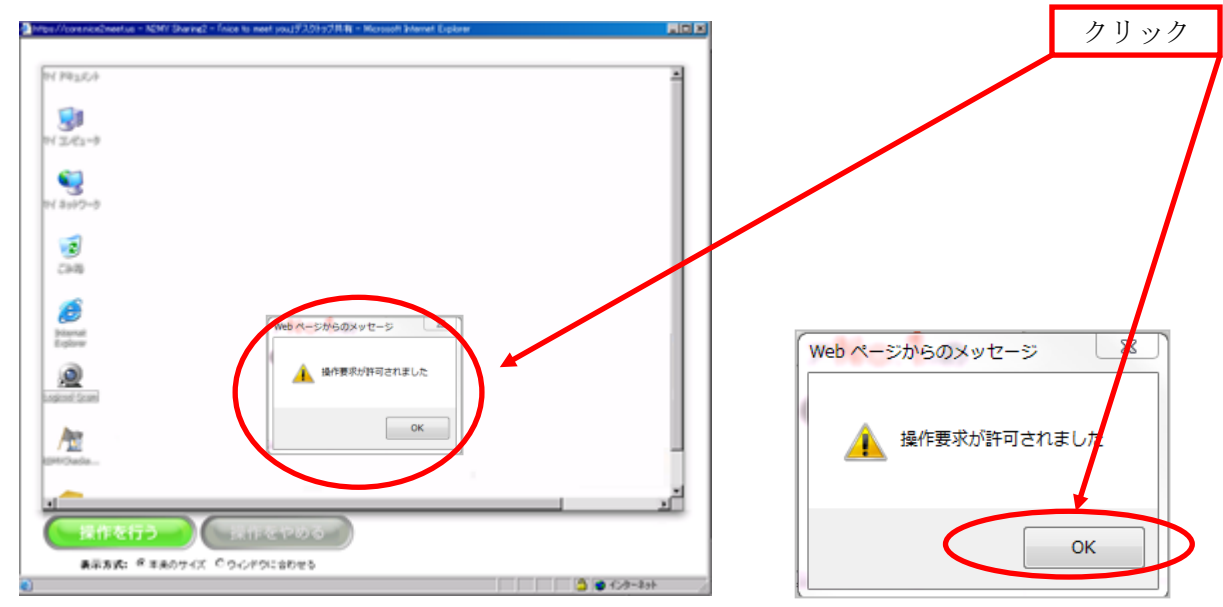

## PC 画面共有を行っているパソコンへの操作を終了する場合

操作が許可されると、「操作をやめる」が赤くなり、クリックできるようになります。

![](_page_46_Picture_6.jpeg)

## 手順5. 「操作をやめる」をクリックすると、デスクトップの操作を終了します。

![](_page_46_Picture_10.jpeg)

![](_page_47_Picture_0.jpeg)

## <span id="page-47-0"></span>**6.9.9 Sharing2 PC** 画面共有の停止

PC 画面共有を行っている参加者が、「PC 画面共有を終了する」をクリックします。 終了すると、会議参加者全員に表示されている PC 画面共有画面が停止します。PC 画面共有の取得を最 大にしていない場合は、共有範囲枠右上の×でも停止できます。

![](_page_47_Picture_110.jpeg)

以上で、PC 画面共有は終了です。

## <span id="page-47-1"></span>**6.9.10 Sharing2** アプリケーションを **Mac PC** でアンインストールするには

#### 手順1. Mac 版 Sharing2 をインストールしたパソコンで、フォルダの直接削除を行います

以下のフォルダを削除してください。

#### 「/Users/ユーザー名/Library/Internet Plug-Ins/vrms\_rs2.webplugin」

以上で、Mac 版 Shairng2 のアンインストールが完了です。

![](_page_47_Picture_12.jpeg)

![](_page_48_Picture_0.jpeg)

● インターネットのファイルは役に立ちますが、このファイルの種類はコンピュータに問題<br>● 本社、す可能性があります。発信元が官頼できない場合は、このソフトウェアを実<br>- ATLAndを包 ホリLATAでおり、高峰性の1988

## <span id="page-48-0"></span>**6.9.11 Sharing3** アプリケーションをダウンロードするには

Sharing3 の PC 画面共有を行うには、共有したいパソコンへ Sharing3 アプリケーションをダウンロード し、起動する必要があります。

注意1. ダウンロードの詳細方法については、Sharing3 ご利用マニュアルをご参照ください。

![](_page_48_Picture_115.jpeg)

#### 手順4. デスクトップへダウンロードします

ダウンロード先は「デスクトップ」を選択してください。

![](_page_48_Picture_7.jpeg)

手順5. 裏側にあるデスクトップ画面を表示し、Sharing3 のアイコンをクリックします

![](_page_48_Picture_9.jpeg)

![](_page_48_Picture_12.jpeg)

![](_page_49_Picture_0.jpeg)

#### 手順6. ソフトフウェアの発行元が「V-cube Inc.」であることを確認し、「実行」をクリックします

![](_page_49_Picture_2.jpeg)

#### 子順7. スタートアップへの登録についてのメッセージ表示の「はい」をクリックします

スタートアップへ登録することで、次回以降起動する手間が省けます。

![](_page_49_Picture_5.jpeg)

以上で、Sharing3 のダウンロードは完了です。

#### <span id="page-49-0"></span>**6.9.12 Sharing3** を利用するには

注意1. Mac PC では、受信のみご利用いただけます。

#### $\mathbf{Q}$ 手順1. 「PC 画面共有」をクリックします

手順2. PC 画面共有の選択画面より、左側の「Sharing3」のアイコンをクリックします

![](_page_49_Picture_11.jpeg)

![](_page_49_Picture_14.jpeg)

![](_page_50_Picture_0.jpeg)

## 下図のようにダウンロード前と同様にアイコンがグレーアウトしたままの場合は、以下の手順で Sharing3 を起動してください。

![](_page_50_Picture_2.jpeg)

デスクトップを表示し、スタートメニューの「すべてのプログラム」をクリックし、 Sharing3 から、「Sharing3」を選択してください。

![](_page_50_Figure_4.jpeg)

![](_page_51_Picture_0.jpeg)

## 手順3. PC 画面共有の設定画面が表示されます。「共有開始」をクリックします

![](_page_51_Picture_40.jpeg)

PC 画面共有が開始され、PC 画面共有をする範囲を示す赤い枠が表示されます

![](_page_51_Picture_41.jpeg)

![](_page_52_Picture_0.jpeg)

#### <span id="page-52-0"></span>**6.9.13 Sharing3 PC** 画面共有の表示範囲を変更するには

下図のように、配信側のデスクトップ画面に表示される赤枠で囲まれた領域が、会議の参加者に表示・共 有されます。この枠の範囲を変更することで、共有する範囲を変更できます。

![](_page_52_Picture_3.jpeg)

配信側 カランド こうしょう おおとこ 問覧側 (受信側)

#### 手順1. PC 画面共有開始前に、PC 画面共有設定メニューの「サイズ」をクリックします

#### 手順2. 表示(キャプチャー)サイズを選択します

![](_page_52_Figure_8.jpeg)

注意1. 既に PC 画面共有を開始していた場合、サイズの変更はできません。一度 PC 画面共有を終了し、設定を行ってから 再度開始すると、設定が反映されます。

![](_page_52_Picture_10.jpeg)

![](_page_53_Picture_0.jpeg)

## <span id="page-53-0"></span>**6.9.14 Sharing3** フレームレートを変更するには

共有するデスクトップの画像を、1 秒間に何回画像を取得して配信するか決めることができます。

#### 手順1. PC 画面共有開始前に、PC 画面共有設定メニューの「フレームレート」をクリックします

#### 手順2. フレームレートを選択します

![](_page_53_Figure_5.jpeg)

- 注意2. 既に PC 画面共有を開始していた場合、フレームレートの変更はできません。一度 PC 画面共有を終了し、設定を行 ってから再度開始すると、設定が反映できます。
- 注意3. フレームレート数を多くすると、PC 画面共有を閲覧する参加者に対して、より滑らかな動きを配信できます。 「可能な限り速く」を選択するとフレームレート数が最大値に設定されます。お使いのパソコンのスペックによって は大きな負荷となってしまい、PC 画面共有の動きが遅くなる場合もありますのでご注意ください。この設定は、お使 いのパソコンのスペックと回線環境が ミーティングの推奨環境を満たしている場合にお勧めです。

![](_page_53_Picture_10.jpeg)

![](_page_54_Picture_0.jpeg)

## **6.9.15 Sharing3** 共有されたデスクトップ画像を閲覧するには

<span id="page-54-0"></span>PC 画面共有が開始されると、新しくウィンドウが立ち上がり、共有されている画面が表示されます。

![](_page_54_Picture_3.jpeg)

#### 画面の表示サイズの設定について

PC 画面共有画面を閲覧する場合、閲覧する画面の表示サイズを 2 通り選ぶことができます。 画面の表示サイズは閲覧画面上部より選択できます。

![](_page_54_Picture_6.jpeg)

#### 等倍で表示

 配信側が指定した PC 画面共有のサイズを、 そのままのサイズ通りに表示します。

#### ウィンドウに合わせる

 閲覧するウィンドウのサイズに合わせて表示します。 PC 画面共有画面のサイズを変更します。

![](_page_54_Picture_11.jpeg)

![](_page_55_Picture_0.jpeg)

## **6.9.16 Sharing3 PC** 画面共有を行ったパソコンを操作するには

<span id="page-55-0"></span>PC 画面共有を行ったパソコンを、その他のユーザー1 名が操作することができます。

## 手順1. PC 画面共有を閲覧しているユーザー (閲覧側) の画面で「操作の要求をする」 <sup>操作の要求をする</sup> をク

#### リックします

#### 手順2. PC 画面共有を行っているユーザー(配信側)の画面で操作権を与えるかどうかの確認のメッセー ジが表示されます。許可する場合は「はい」をクリックします

この時、「いいえ」をクリックすると、参加者からの操作要求を受け付けません。

![](_page_55_Picture_7.jpeg)

## 手順3. PC 画面共有を行っているユーザー (配信側) が手順 2 で「はい」をクリックすると操作が可能に なります

操作が許可されると、「操作をやめる」が表示され、クリックできるようになります。 「操作をやめる」をクリックすると、デスクトップの操作を終了します。

![](_page_55_Picture_10.jpeg)

![](_page_56_Picture_0.jpeg)

## **6.9.17 Sharing3 PC** 画面共有の停止

<span id="page-56-0"></span>PC 画面共有を行なっているユーザー (配信側) が、「共有停止」をクリックします。クリックすると、会 議参加者全員の PC 画面共有が終了します。

PC 画面共有の取得を最大にしていない場合は、右上の「×」でも停止していただけます。

![](_page_56_Picture_4.jpeg)

以上で、PC 画面共有は終了です。

注意1. インターネットを利用する際に、Internet Explorer と Fire Fox を併用している方で、Fire Fox で Sharing3 を利 用する場合は以下にご注意ください。

Fire Fox 用の Flash Player は最新バージョンをインストールしていて、Internet Explorer 用の Flash Player が Ver.7 以前の場合は、Sharing3 が開始できない場合がございます。

Internet Explorer を起動し、Flash Player の最新バージョンをインストールしてから Sharing3 をご使 用ください。また、Internet Explorer 用の Flash Player を全くインストールしていない場合についても、 前述と同様に Internet Explorer を起動し、Flash Player の最新バージョン をインストールしてから Sharing3 をご使用ください。

![](_page_56_Picture_9.jpeg)

![](_page_57_Picture_0.jpeg)

# <span id="page-57-0"></span>**6.10**プレゼンスアプリからの会議開始について

「プレゼンスアプリ(Presence Appli)」は、在席確認・会議呼び出し用アプリケーションです。プレゼン スアプリ用に登録されたメンバーの在席確認をすることができます。また、ペーパーレスの会議室と連動し ており、プレゼンスアプリに在席しているメンバーを会議室に呼び出すことができます。

詳細は、プレゼンスアプリご利用マニュアルをご参照ください。

注意1. プレゼンスアプリのご利用の場合、1 メンバー追加あたり、別途課金が発生いたします。

プレゼンスアプリのご利用には、アプリケーションのインストールが必要です。ログイン後のツールページ からインストールすることができます。

![](_page_57_Picture_60.jpeg)

以上で、ペーパーレスの会議室の機能と操作方法についてのご案内は終了です。

![](_page_57_Picture_8.jpeg)

![](_page_57_Picture_10.jpeg)